# OGR

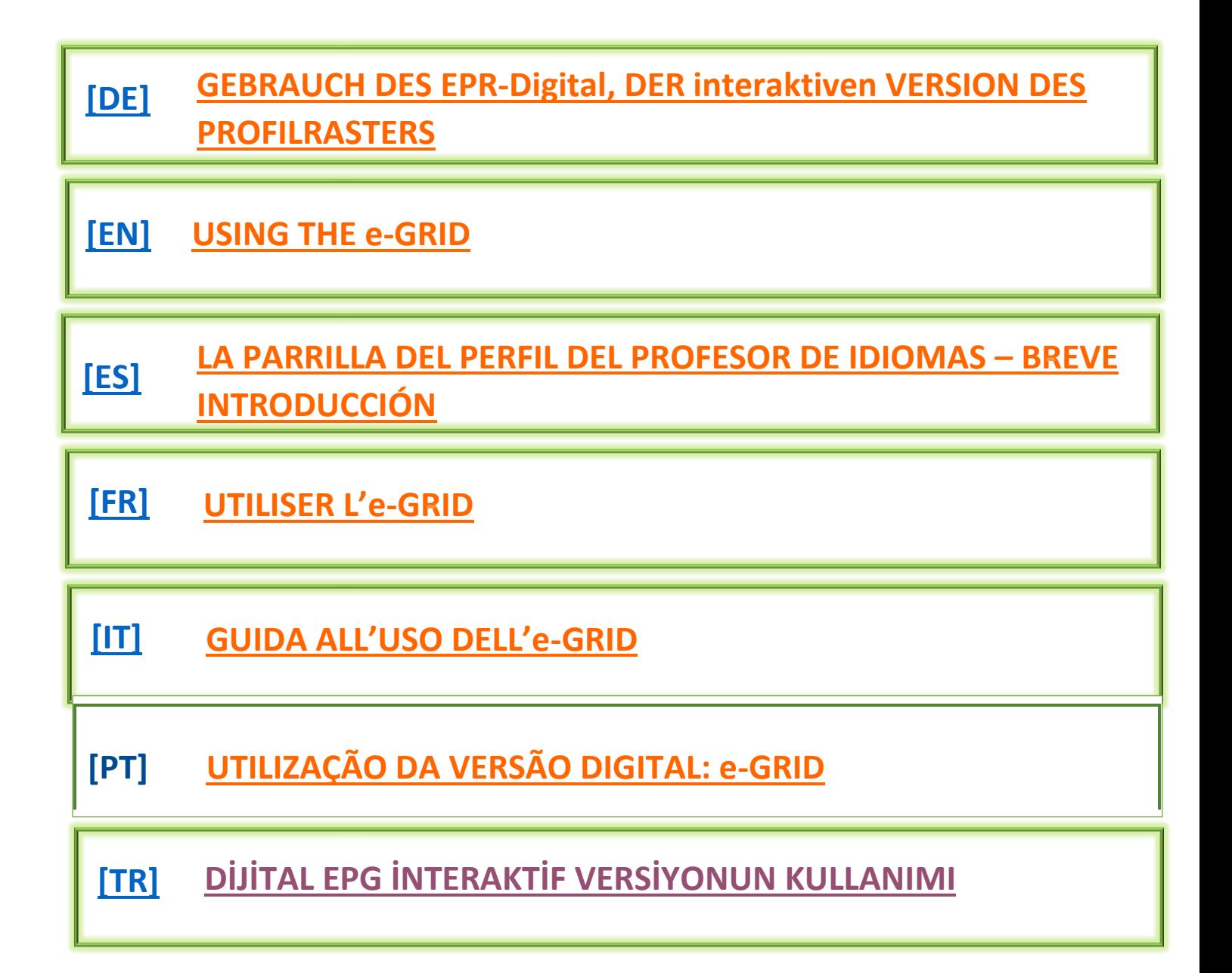

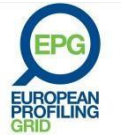

# **GEBRAUCH DES EPR-Digital, DER interaktiven VERSION DES PROFILRASTERS**

Die digitale Version des EPR, das EPR-digital, ist ein interaktives Online-Angebot, das in vier Sprachen (Englisch, Französisch, Deutsch und Spanisch) unter<http://egrid.epg-project.eu/de> abrufbar ist. Diese interaktive Version wurde entwickelt, um das EPR mehr Nutzern zugänglich zu machen und die Funktionalität zu verbessern.

- 1. Auf der Startseite [\(http://egrid.epg-project.eu/de\)](http://egrid.epg-project.eu/de) können Nutzerinnen und Nutzer
- a. **die Inhalte des EPR nach Kompetenzbereich gegliedert in neun Sprachversionen ansehen,** wenn sie auf die Schaltfläche **"Zum EPR-digital"** klicken. In diese digitale Version des Profilrasters sind Glossareinträge eingebunden, die Erklärungen verwendeter Begriffe öffnen sich durch Mouseover über den als Links gekennzeichneten Begriffen,
- b. **ein PDF des gesamten Profilrasters herunterladen**, mit oder ohne Glossar als Anhang,
- c. **das Benutzerhandbuch herunterladen**.

Wenn man auf das L[o](http://egrid.epg-project.eu/de)go @GRID am oberen linken Rand des Bildschirms klickt, gelangt man zu jeder Zeit zu dieser Startseite zurück.

- 2. Am unteren Rand der Startseite befinden sich **drei Bereiche**:
	- im Bereich **"Lehrer"** können Lehrende ihre Kompetenzen selbst einschätzen,
	- im Bereich **"Aus- und Fortbilder"** können Aus- und Fortbildende die Kompetenzen von Lehrenden oder Auszubildenden, mit denen sie arbeiten werden, einschätzen,
	- im Bereich **"Manager"** können pädagogische Leitungen von Sprachlehrinstitutionen die professionelle Entwicklung ihrer Lehrenden verfolgen oder ein Teamprofil erstellen.

Durch einen Klick auf einen der drei Bereiche wählen Sie aus und gelangen zu einer Seite, auf der Sie entweder "**Ein neues Profil starten"** oder **"Ein bestehendes Profil importieren"** können.

a. Wenn Sie **"Ein neues Profil starten"** wählen, gelangen Sie zu einem Online-Formular, in dem persönliche Daten der Lehrkraft eingegeben werden müssen, deren Kompetenzen eingeschätzt werden. Angaben zur Institution sind ebenfalls erforderlich. Im Falle einer Selbsteinschätzung als Lehrerin / als Lehrer können Sie ein Foto von sich hochladen. Wenn Sie als Aus- oder Fortbildende oder als Manager ein neues Profil starten, müssen Sie auch einige Daten zu Ihrer Person angeben. **Keine dieser Informationen wird auf der Webseite gespeichert oder weitergeleitet: Die Daten werden ausschließlich lokal auf Ihrem Rechner gespeichert, und zwar nur so lange, bis Sie den Cache Ihres Browsers leeren oder auf die Schaltfläche "Löschen aller Daten" am oberen Rand des Bildschirms klicken.** Diese Schaltfläche ist zu jeder Zeit aktiv, auch wenn das Profil noch nicht fertiggestellt ist. Die Ergebnisse der Selbst- bzw. Fremdeinschätzung können Sie in zwei Formaten speichern: im PDF-Format oder im egridFormat**.** Das egrid-Format erlaubt es Ihnen, das Profil jederzeit zu aktualisieren.

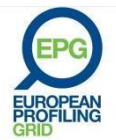

b. Wenn Sie ein bestehendes Profil, das im egrid-Format existiert, importieren möchten, müssen Sie Ihren Rechner durchsuchen, um die Datei in die Web-Anwendung EPG-digital hochzuladen. Ein Profil kann nur in dieser Web-Anwendung bearbeitet werden.

### **Sie sind LEHRERIN oder LEHRER und möchten eine Selbsteinschätzung durchführen:**

- a. Nachdem Sie die geforderten Daten zu Ihrer Person und zu Ihrer Institution in das OnlineFormular eingegeben haben (nur die Felder mit Sternchen sind obligatorisch) und "Bestätigen und weiter" geklickt haben, kommen Sie auf eine Version des Profilrasters, in der Sie in den einzelnen Kategorien (z.B. Unterrichts- und Kursplanung) von Deskriptor und damit von Phase zu Phase blättern können, um den für Sie richtigen Deskriptor durch einen Klick auszuwählen. Die Phase, die diesem gewählten Deskriptor entspricht, erscheint auf der rechten Seite des Bildschirms in der Zusammenfassung.
- b. Sie können durch einen Klick auf die Kategorie in der in der Zusammenfassung zu jeder einzelnen Kategorie zurückgehen, um Ihr Profil zu verändern, wenn Sie das Gefühl haben, zu weich oder zu streng mit sich selbst gewesen zu sein! Sie können einzelne Kategorien aber auch überspringen und eventuell später bearbeiten, wenn sie momentan nicht relevant erscheint. Sie tun dies dich einen Klick auf "Diesen Schritt überspringen".
- c. Wenn Sie sich in allen gewünschten Kategorien eingeschätzt haben, können Sie auf "Ergebnisse" klicken und Sie sehen eine Zusammenfassung Ihres Kompetenzprofils in Form eines Balkendiagramms. Diese Darstellung enthält Ihren Namen und Ihre persönlichen Daten sowie Ihr Foto, wenn Sie eines hochgeladen haben. Dieses Ergebnis kann als PDF-Datei oder als egrid-Datei gespeichert werden. Wenn Sie Ihr Profil später vielleicht einmal verändern oder bearbeiten möchten, sollten Sie das egrid-Format wählen. Ihre Daten und Ihr Profil werden, wie gesagt, nicht auf der Webseite speichert. Die Daten werden nur in Ihrem Browser gespeichert, wenn Sie sie entfernen möchten, denken Sie daran, am Ende auf die Schaltfläche "Löschen aller Daten" zu klicken. Sie können Ihr Profil als PDF oder im egrid-Format als Attachment in einer E-Mail an sich selbst oder eine andere Person, beispielsweise Ihrem Ausbilder / Ihrer Ausbilderin schicken. Sie können es auch drucken.

### **Sie sind LEHRERIN oder LEHRER und möchten eine bestehende Selbsteinschätzung bearbeiten:**

- a. Nachdem Sie Ihr Profil im egrid-Format hochgeladen haben, erscheint die Zusammenfassung Ihres Profils mit Ihren persönlichen Daten und Ihren Kompetenzen in Form eines Balkendiagramms. Möchten Sie Ihre Selbsteinschätzung verändern, weil Sie sich beispielsweise in einigen Kompetenzbereichen weiterentwickelt haben, brauchen Sie nur auf die entsprechende Kategorie auf der rechten Bildschirmseite zu klicken und einen anderen Deskriptor zu wählen.
- b. Wenn Sie dann auf "Bestätigen und weiter" klicken, wird Ihre veränderte Selbsteinschätzung gespeichert und die neuen Kompetenzen erscheinen in der Zusammenfassung am rechten Bildschirmrand. Die neuen Daten können wie gewohnt verschickt oder gedruckt werden.

### **Sie sind AUS- oder FORTBILDER/-IN und möchten eine Einschätzung einer Lehrkraft oder einer/s Aus- oder Fortzubildenden durchführen:**

a. Zuerst müssen Sie die geforderten Daten zu der Person, deren Profil Sie erstellen wollen, und Ihren eigenen Namen, Ihre E-Mail Adresse und Ihre Funktion in das Online-Formular eingeben.

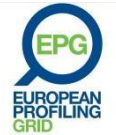

- b. Dann können Sie mit der Einschätzung einer Lehrkraft beginnen. Sie blättern in den einzelnen Kategorien durch die Deskriptoren in den jeweiligen Phasen so lange vor- und zurück, bis Sie den Deskriptor finden, der aktuell zu der Person, die Sie einschätzen, passt. Diesen wählen Sie durch einen Klick aus. Sie können Kategorien, die Sie nicht einschätzen können oder wollen, durch einen Klick auf "Diesen Schritt überspringen" ignorieren.
- c. Wenn Sie Ihre Einschätzung beenden wollen, klicken Sie auf und "Bestätigen und weiter», dann sehen Sie das Profil der Lehrkraft oder Fort- bzw. Auszubildenden in einer Zusammenfassung in Form eines Balkendiagramms. Wenn Sie zu dem Schluss kommen, dass die Einschätzung noch nicht in allen Kategorien zutrifft, können Sie auf die entsprechende Kategorie in der Zusammenfassung am rechten Bildschirmrand klicken und einen anderen Deskriptor wählen. So verändern Sie Ihre Einschätzung.
- d. Wenn Sie fertig sind, können Sie Ihre Einschätzung als PDF oder im egrid-Format speichern. Das egrid-Format sollten Sie dann wählen, wenn Sie zu einem späteren Zeitpunkt auf die Daten zurückgreifen möchten, beispielsweise um die Kompetenzen der Person in weiteren Kategorien oder nach Feedback-Gesprächen erneut einzuschätzen. Sie können das erstellte Profil ausdrucken und unterzeichnen und es der Person, die Sie eingeschätzt haben, geben. Sie können es aber auch als Attachment per E-Mail versenden, so dass das Dokument bei Besprechungen Ihnen und der Lehrkraft vorliegt. Vergessen Sie nicht durch einen Klick auf "Löschen aller Daten" die im Browser gespeicherten Daten zu löschen.
- e. In Gesprächen mit Lehrenden bzw. Aus- und Fortzubildenden kann es nützlich sein, die Selbsteinschätzung mit der Fremdeinschätzung zu vergleichen. Ein auswertendes Gespräch kann helfen zu verstehen, wo die Lehrenden bzw. die Aus- oder Fortzubildenden ihre Bedürfnisse im Bereich der professionellen Weiterentwicklung sehen und wo gegebenenfalls Unterschiede in der Einschätzung vorliegen. Es ist sehr wertvoll herauszuarbeiten, warum die Einschätzungen unterschiedlich ausfallen, da Lehrende und Aus- bzw. Fortzubildende dazu tendieren, sich entweder zu über- oder unterschätzen. Als Gesprächsergebnis kann es zu einer erneuten Einschätzung beider Seiten Sie kommen.

### **Sie sind AUS- ODER FORTBILDER/-IN und möchten eine bestehendes Profil bearbeiten:**

- a. Sie laden das Profil, das Sie oder eine Kollegin / ein Kollege erstellt hat, im egrid-Format in die Webanwendung hoch.
- b. Dann erscheint die Zusammenfassung des gewünschten Profils mit den persönlichen Daten und den Kompetenzen in Form eines Balkendiagramms. Nun können Sie die Einschätzung einiger Kompetenzen der Person verändern, wenn Sie beispielsweise durch Unterrichtsbeobachtung zu einer veränderten Einschätzung gekommen sind oder wenn Sie nun bisher noch nicht bearbeitete Kompetenzbereiche einschätzen können. Sie brauchen dazu nur auf die entsprechende Kategorie auf der rechten Bildschirmseite zu klicken und einen anderen Deskriptor zu wählen.
- c. Wenn Sie dann auf "Bestätigen und weiter" klicken, wird die aktualisierte Einschätzung gespeichert und die neuen Kompetenzen erscheinen in der Zusammenfassung am rechten Bildschirmrand. Die neuen Daten können wie gewohnt als PDF oder im egrid-Format gespeichert, verschickt oder gedruckt werden. Vergessen Sie nicht durch einen Klick auf "Löschen aller Daten" die im Browser gespeicherten Daten zu löschen.

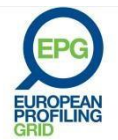

### **Sie sind PÄDAGOGISCHE LEITUNG EINER SPRACHLEHRINSTITUTION und möchten eine Einschätzung einer Lehrkraft aus Ihrem Kollegium durchführen:**

- a. Zuerst müssen Sie die geforderten Daten und zu der Person, deren Profil Sie erstellen wollen, sowie Ihren eigenen Namen, Ihre E-Mail Adresse und Ihre Funktion in das Online-Formular eingeben.
- b. Dann können Sie mit der Einschätzung einer Lehrerin/eines Lehrers beginnen. Sie blättern in den einzelnen Kategorien durch die Deskriptoren in den jeweiligen Phasen so lange vor- und zurück, bis Sie den Deskriptor finden, der aktuell zu der Person, die Sie einschätzen, passt. Diesen wählen Sie durch einen Klick aus. Sie können Kategorien, die Sie nicht einschätzen können oder wollen, durch einen Klick auf "Diesen Schritt überspringen" ignorieren.
- c. Wenn Sie Ihre Einschätzung beenden wollen, klicken Sie auf und "Bestätigen und weiter», dann sehen Sie das Profil der Lehrenden oder Fort- bzw. Auszubildenden in einer Zusammenfassung in Form eines Balkendiagramms. Wenn Sie zu dem Schluss kommen, dass die Einschätzung noch nicht in allen Kategorien zutrifft, können Sie auf die entsprechende Kategorie in der Zusammenfassung auf der rechten Bildschirmseite klicken und einen anderen Deskriptor wählen. So verändern Sie Ihre Einschätzung.
- d. Wenn Sie fertig sind, können Sie Ihre Einschätzung als PDF oder im egrid-Format speichern. Das egrid-Format sollten Sie dann wählen, wenn Sie zu einem späteren Zeitpunkt auf die Daten zurückgreifen möchten, beispielsweise um die Kompetenzen der Person in weiteren Kategorien oder nach Feedback-Gesprächen erneut einzuschätzen. Sie können das erstellte Profil ausdrucken, Unterzeichnen und stempeln und es der Person, die Sie eingeschätzt haben, geben. Das ist besonders dann sinnvoll, wenn die Lehrkraft Ihre Institution verlässt oder eine neue Stelle sucht und das Dokument den Bewerbungsunterlagen hinzufügen möchte. Sie können es aber auch als Attachment per E-Mail versenden, wenn die Lehrkraft weiter bei Ihnen arbeitet, so dass das Dokument für weitere Besprechungen Ihnen und der Lehrkraft vorliegt. Vergessen Sie nicht durch einen Klick auf "Löschen aller Daten" die im Browser gespeicherten Daten zu löschen.
- e. Wenn Sie die Einschätzung einer Lehrkraft beendet haben, können Sie durch einen Klick auf "+ neue Einschätzung" rechts oberhalb der zusammenfassenden Darstellung, wenn Sie das Profil einer weitere Kollegin erstellen wollen. So fahren Sie fort, bis Sie alle Kolleginnen eingeschätzt haben, deren Profil Sie brauchen.
- f. Eine nützliche Funktionalität des EPR-digital ist die Möglichkeit, ein Teamprofil zu erstellen, sei es das Profil des gesamten Kollegiums oder einer Gruppe von Lehrkräften. Wenn Sie das tun möchten, klicken Sie auf "Ergebnisse" über der Zusammenfassung des letzten Profils, das Sie erstellt haben. Sie können zwischen zwei Arten von Darstellungen wählen: Die eine ist eine Darstellung nach Lehrkraft: Sie zeigt die einzelnen Profile der Lehrkräfte nebeneinander, die andere ist eine Darstellung nach Kompetenz: Sie zeigt, wo die einzelnen Lehrenden in den einzelnen Kompetenzbereichen stehen. (Siehe Abbildungen auf der folgenden Seite.) Solche Teamprofile helfen, für bestimmte Sprachkurse geeignete Lehrkräfte auszusuchen oder gezielt Lehrende mit im Team fehlenden Kompetenzen zu rekrutieren.

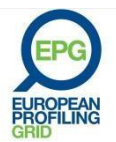

**Institution Imaginary Language Services Manager Savarin Patrick** Datum 20 November 2013

# Darstellung pro Lehrkraft

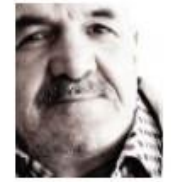

Jean Dupont

 $1.1$ 

 $1.2$ 

 $2.2$ 

 $2.2$ 

 $1.2$ 

 $1.1$ 

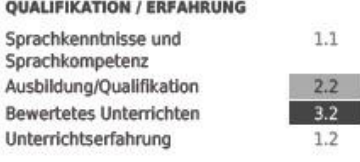

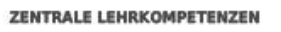

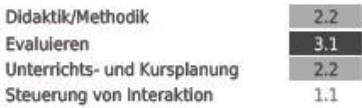

### **ÜBERGREIFENDE KOMPETENZEN**

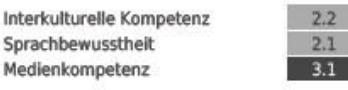

### **PROFESSIONALISIERUNG**

Berufliche Weiterentwicklung Administration

Darstellung pro Kompetenz

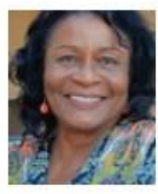

Juliane Henri

Sprachkenntnisse und

Ausbildung/Qualifikation

**Bewertetes Unterrichten** 

**ÜBERGREIFENDE KOMPETENZEN** 

Interkulturelle Kompetenz

**PROFESSIONALISIERUNG** 

Berufliche Weiterentwicklung

Sprachbewusstheit

Medienkompetenz

Administration

Unterrichtserfahrung

Didaktik/Methodik

Evaluieren

Sprachkompetenz

### **QUALIFIKATION / ERFAHRUNG**  $3.2$  $3.2$  $1.1\,$  $3.2$

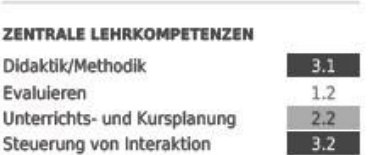

 $3.2$ 

 $3.2$ 

 $2.1$ 

 $2.2$ 

 $2.1$ 

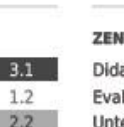

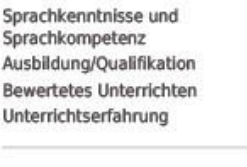

Marianne Martin

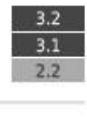

 $3.2$ 

### ZENTRALE LEHRKOMPETENZEN Didaktik/Methodik

**QUALIFIKATION / ERFAHRUNG** 

Evaluieren Unterrichts- und Kursplanung Steuerung von Interaktion

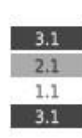

### **ÜBERGREIFENDE KOMPETENZEN**

Interkulturelle Kompetenz Sprachbewusstheit Medienkompetenz

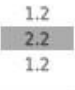

### **PROFESSIONALISIERUNG**

Berufliche Weiterentwicklung Administration

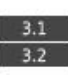

 $1.1$  $1.2$  $2.1$  $3.2$  $2.2$  $3.1$ L DUPON HENRI / M. MARTIN J. DUPON J. HENRI / M. MARTIN J. DUPONT M. MARTIN **L HENRI** L DUROK J. HENRI / M. MARTIN J. DUPON J. DUPONT J. DUPONT / J. HENR M. MARTIN **L** DUPON J. DUPONT **L HENRI** J. DUPOR M. MARTIN **J. HENRI** L DUPONT J. HENR L DUPONT / L HENRI M. MARTIN

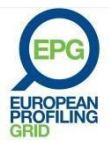

### **Sie sind PÄDAGOGISCHE LEITUNG EINER SPRACHLEHRINSTITUTION möchten eine bestehendes Profil bearbeiten:**

- a. Sie laden das Profil der Lehrkraft im egrid-Format in die Web-Anwendung hoch.
- b. Dann erscheint die Zusammenfassung des gewünschten Profils mit den persönlichen Daten und den Kompetenzen in Form eines Balkendiagramms. Nun können Sie die Einschätzung einiger Kompetenzen der Person verändern, wenn Sie beispielsweise durch Unterrichtsbeobachtung zu einer veränderten Einschätzung gekommen sind oder wenn Sie nun auch bisher noch nicht bearbeitete Kompetenzbereiche einschätzen können. Sie brauchen dazu nur auf die entsprechende Kategorie in der Zusammenfassung auf der rechten Bildschirmseite zu klicken und einen anderen Deskriptor zu wählen. Dies ist dann sinnvoll, wenn Sie regelmäßige Hospitationen durchführen, um Lehrenden Rückmeldung zu geben. Eine vergleichende Diskussion von Fremdund Selbsteinschätzung können sehr aufschlussreich sein und dienen der Planung der individuellen Weiterentwicklung von Lehrenden.
- c. Wenn Sie dann auf "Bestätigen und weiter" klicken, wird die aktualisierte Einschätzung gespeichert und die neuen Kompetenzen erscheinen in der Zusammenfassung am rechten Bildschirmrand. Die neuen Daten können wie gewohnt als PDF oder im egrid-Format gespeichert, verschickt oder gedruckt werden. Vergessen Sie nicht durch einen Klick auf "Löschen aller Daten" die im Browser gespeicherten Daten zu lösche.

©EAQUALS – Brian North, Galya Mateva, Richard Rossner ©EPG - 2011

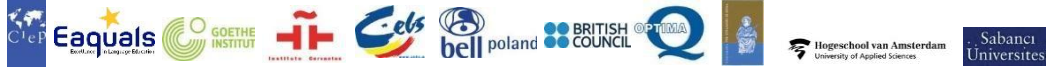

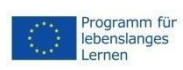

Dieses Projekt wurde mit Unterstützung der Europäischen Kommission finanziert.

Die Verantwortung für den Inhalt dieser Veröffentlichung (Mitteilung) trägt allein der Verfasser; die Kommission haftet nicht für die weitere Verwendung der darin enthaltenen An.

[http://www.eaquals.org](http://www.eaquals.org/)

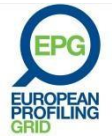

# **USING THE e-GRID**

<span id="page-7-0"></span>The e-Grid is an interactive on-line version of the EPG in four languages (English, French, German and Spanish) and can be found at [http://egrid.epg-project.eu/en.](http://egrid.epg-project.eu/en) Its main aim is to make the EPG more easily accessible and to assist users in getting the best out of it.

- 1. The main page [\(http://egrid.epg-project.eu/en\)](http://egrid.epg-project.eu/en) enables users to
	- a. **Review the content of the Grid in nine different languages** section by section by clicking on '*access the e-Grid'*. This version of the Grid contains links to definitions of terms in the glossary. When the mouse hovers over a term highlighted in green, a definition appears (no need to click).
	- b. **Download a PDF version of the whole Grid**, with or without the glossary in list form
	- c. **Download the User Guide** (also contained in this document).

At any time, you can return to the main page by c[l](http://egrid.epg-project.eu/de)icking on the **@GRID** logo (top left).

- 2. At the bottom of the main page there are **three separate areas**:
	- One for **teachers** to enable them to assess their own competences
	- One for **trainers** to carry out formative assessments of teachers or trainees they are working with
	- One for **managers, directors of studies or coordinators** who wish to record an assessment of the teachers in their team.

Clicking on or tapping one of these areas will take you to a screen where you can choose either to **start a new assessment** or to **import a previously saved assessment**.

- a. If you choose to start a new assessment/self-assessment you will be taken to an online form in which to record the details of the teacher whose competences are being assessed, including where he or she works. If you are a teacher you can also upload a photo of herself/himself. If you enter as a trainer or manager you will also need to record some details about yourself. **None of this information is kept on the website or transferred to anyone else: it is merely stored locally on your device for as long as you don't empty your browser's cache and/or click on** *'clear all data'* (accessible at any time at the top centre of the screen, even if you leave the assessment half-way through). The site allows you to download the results of your formative assessment/selfassessment in pdf or in *.egrid* format, a digital format which enables you to save your profile on your computer and update it at any time.
- b. If you choose to import an existing assessment or self-assessment that was saved in the *.egrid* format, you first need to browse to that file on the computer or tablet that you are using. Please note that you can't open or modify the *.egrid* files with any application other than the e-Grid web-tool itself.

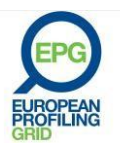

### **You are a TEACHER and wish to start a first or new self-assessment:**

- a. After you have recorded the information requested about yourself and your employer (only those items with asterisks are required), you will be taken to a version of the Grid in which you can scroll through groups of descriptors one category and one phase of development at a time. When you find the descriptors that best describe your competence at present, click on it or tap it. The phase of development you have selected will be recorded in the summary on the right or below.
- b. You can go back to any category by clicking the item in this summary, and you can change it if you think you have been too strict or generous in your assessing yourself! You can skip any category that you don't need to consider or wish to think about later by clicking on/tapping 'skip this step'.
- c. When you have assessed yourself in all the categories you wish to, you can click on 'go to results' to see a summary of your self assessment as a bar chart. This will include your name and other details entered, as well as your photo if you uploaded one. It can be exported and saved as a PDF or in the .egrid format. If you wish to go back to the selfassessment and change it in the future, choose the .egrid format. Remember, the selfassessment cannot be saved on the website. You can also send the selfassessment as a PDF or an .egrid file attached to an e-mail, to yourself or to someone else, for example your Director of Studies. You can also simply print it. The data will automatically be stored by the browser: if you wish to delete it, don't forget to click on 'clear all data' afterwards.

### **You are a TEACHER and wish to use a previously saved self-assessment:**

- a. After uploading your profile in .egrid format you will be taken to the summary form with your personal details and your profile in form of a bar chart. If you want just to change your self-assessment because of having developed greater competence since the last occasion, simply click on the relevant category in the list on the right or below. This can be especially useful when you assess your competences regularly, say every six or twelve months.
- b. When you save the self-assessment, the new date will be recorded on the summary (bottom left) and can be printed or e-mailed again.

### **You are a TRAINER and wish to begin a new assessment of a teacher, trainee or someone you are mentoring:**

- a. You will first need to fill in their details, including where they work, and your own name, e-mail address and the position you hold.
- b. You can then begin the assessment basing your comments on your lesson observations, your discussions with the teacher, what you know of their work and background, etc. You simply scroll through the categories of the Grid selecting the descriptors that in your opinion are appropriate for the teacher or trainee at the time of your assessment. You can miss out any categories that you can't or don't wish to complete by selecting 'skip this step'.

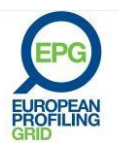

- c. When you have finished, select 'go to results' and you will see the profile of the teacher or trainee in bar chart and summary form which results from your assessment. If you are unhappy or, on second thoughts, wish to change your assessment, you can simply click on any category in the summary list on the right or below and change your assessment.
- d. When you have finished you can save the assessment in PDF or .egrid format. Remember to choose the latter if you want to go back at a later date and complete the assessment. This is especially useful if you decide that you need to focus on certain categories in further observations and feedback discussions. When you have completed the process, you can print and sign the assessment and give it to the teacher or trainee, or e-mail it to them so they have it for a later discussion. Don't forget to select 'finish and clear data' when you have saved the file.
- e. You may find it useful in the discussion to compare your assessment with the selfassessment that the teacher or trainee has done using the teacher's area of the e-Grid. The discussion should help you to understand where the teacher/trainee considers he or she needs to develop further as well as any differences between their selfassessment and your own assessment. It is usually worthwhile to try to work out between you why the differences exist, as teachers and trainees sometimes underestimate or overestimate themselves. It may be that, as a result of talking it through and discussing the evidence, you decide to revise your assessment – or the teacher/trainee may decide to revise their self-assessment.

### **You are a TRAINER and you wish to return to an assessment you began or completed previously:**

- a. You will first need to upload the file in .egrid format that you (or a trainer colleague) saved previously.
- b. You will be taken to the profile of the teacher or trainee that resulted from the previous assessment. As before, you can select any category in the summary list on the right or below. If you have now been able to form an opinion on the basis of more observation and discussion or other evidence, you can add your assessment to complete the profile. Alternatively, you can amend previous assessments in relevant categories. This is especially useful if you are carrying out regular assessments of trainees or teachers you are working with.
- c. When you have completed your revised assessment, you can select 'go to results' to see the revised profile. If you are happy with it, you can save it as PDF or in .egrid format, and/or you can e-mail it to the person you have assessed, or/and you can print out and sign the profile as a more formal record. Don't forget to select 'finish and clear data' when you have saved the file.

### **You are a MANAGER, DIRECTOR OF STUDIES OR COORDINATOR, and you wish to begin a new assessment of one of the members of your teaching team:**

a. You will first need to fill in their details, including where they work, and your own name, e-mail address and the position you hold.

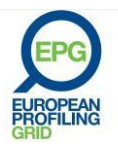

- b. You can then begin the assessment basing your comments on your lesson observations, your discussions with the teacher, their work outside the classroom, their CV and other evidence. You simply scroll through the categories of the Grid selecting the descriptors that in your opinion are appropriate for the teacher at the time of your assessment. You can miss out any categories that you can't or don't wish to complete by selecting 'skip this step'.
- c. When you have finished select 'go to results' and you will see the profile of the teacher in bar chart and summary form that results from your assessment. If you are unhappy or, on second thoughts, wish to change your assessment, you can simply click on any category in the summary list on the right or below and change your assessment.
- d. When you have finished you can save the assessment in PDF or .egrid format. Remember to choose the .egrid format if you want to go back at a later date and complete or update the assessment. This is especially useful if you need to focus on certain categories in further observations or want to consider other aspects of the teacher's performance. When you have completed the process you can print, sign and stamp the assessment and give it to the teacher. This is especially useful if the teacher is leaving her or his job after a period of employment: they can use your printed, signed assessment, which is dated, as a supplement to their C.V. when applying for another job. For teachers who are continuing their employment, you can e-mail it to them so they have it for a later discussion with you. Don't forget to select 'finish and clear data' when you have saved the file. You may find it useful in the discussion to compare your assessments with the self-assessments done by your teachers using the teacher's area of the e-Grid (see the 'trainer' section above).
- e. When you have finished an assessment you can then simply select '+ new assessment' at the top of the summary list on the right or below to begin assessing another member of you teaching team, going through the same steps as before. You can continue this process until assessments of all members of the teaching team have been completed.
- f. A useful additional facility for managers is the ability to produce reports which provide a profile of the whole team or of groups of teachers. To do this, select 'reports' at the top of the summary list on the last profile that you produce. You can then choose to generate a report which puts the summary profiles of all members of the team side by side in one document, and/or to produce a report which is an overview of the competences of the whole team. Such team profiles are useful when considering who to select for teaching work that requires greater competence in certain areas, or when deciding what competences to look for when recruiting additional teachers.

Examples of each kind of team profile are provided below:

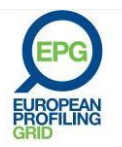

**Institution Imaginary Language Services** Manager Jean Le Guen Date 14 October 2013

# Report by teacher

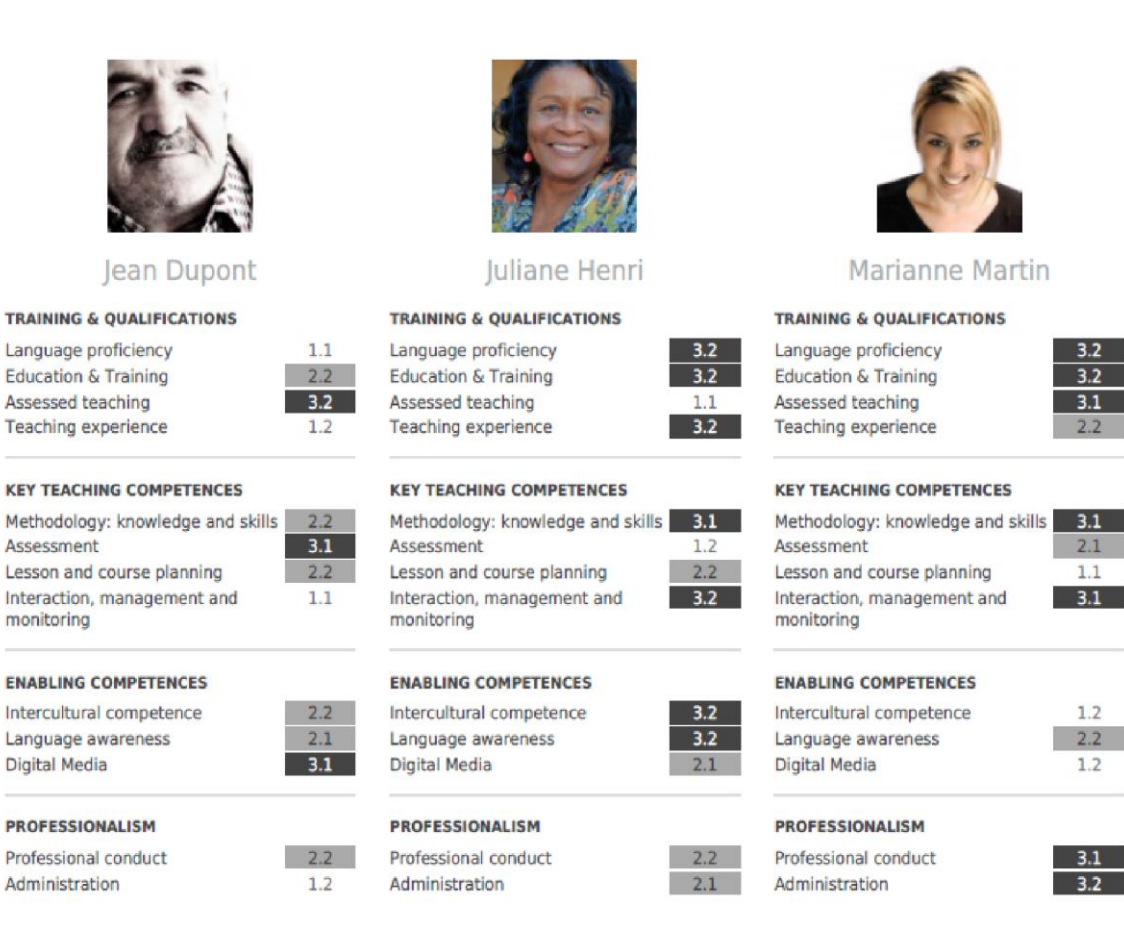

### Report by competence

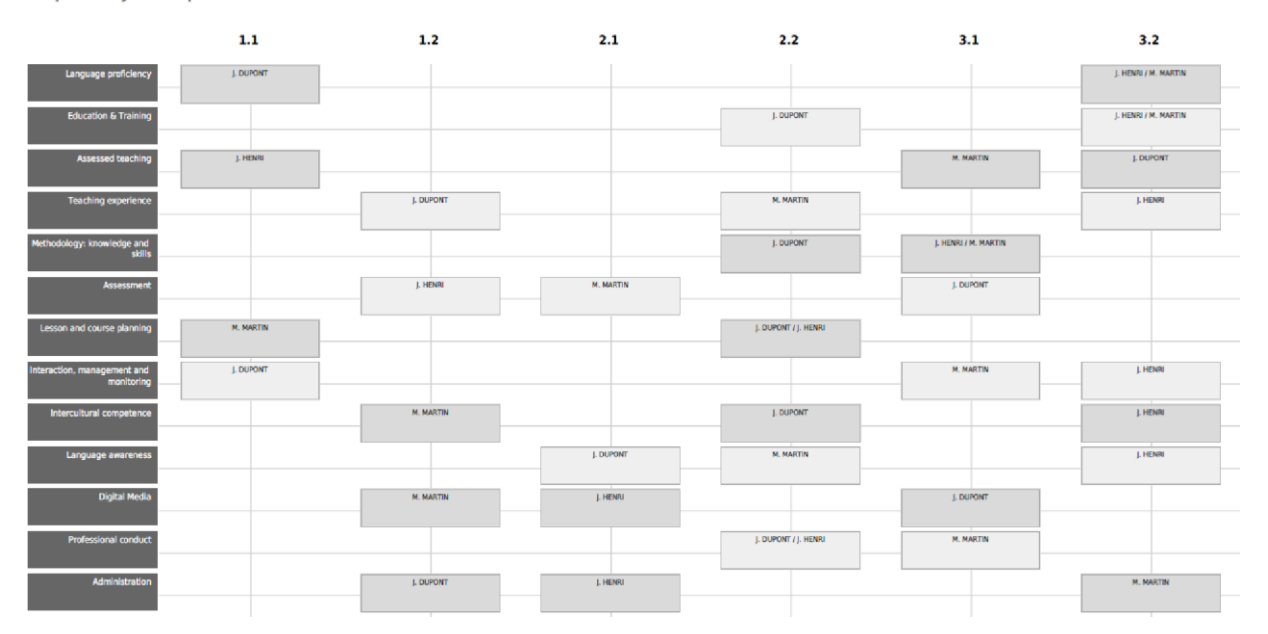

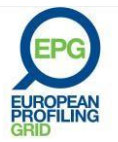

 $3.2$ 

 $3.2$ 

 $3.1$ 

 $2.2$ 

 $2.1$ 

 $1.1$ 

 $3.1$ 

 $1.2$ 

 $2.2$ 

 $1.2$ 

 $3.1$ 

 $3.2$ 

### **You are a MANAGER, DIRECTOR OF STUDIES OR COORDINATOR, and wish to complete or update a previous assessment of a teacher:**

- a. You will first need to upload the file in .egrid format that you (or another member of the management team) saved previously.
- b. You will be taken to the profile of the teacher that resulted from the previous assessment. As before, you can select any category in the summary list on the right or below. If you have now been able to form an opinion on the basis of more observation and discussion or other evidence, you can add your assessment to complete the profile. Alternatively, you can update previous assessments in relevant categories. This is especially useful if you are carrying out regular (e.g. annual) performance reviews or appraisals of teachers you are working with. The assessment that you make, together with teachers' assessment of their own competences, can form a useful part of the performance review meeting, especially when discussing individual teacher development plans.
- c. When you have completed or updated your assessment, you can select 'go to results' to see the revised profile. If you are happy with it, you can save it as PDF or in .egrid format, and/or you can e-mail it to the person you have assessed, or/and you can print out and sign the profile as a more formal record. Don't forget to select 'finish and clear data' when you have saved the file.

©EAQUALS – Brian North, Galya Mateva, Richard Rossner ©EPG - 2011

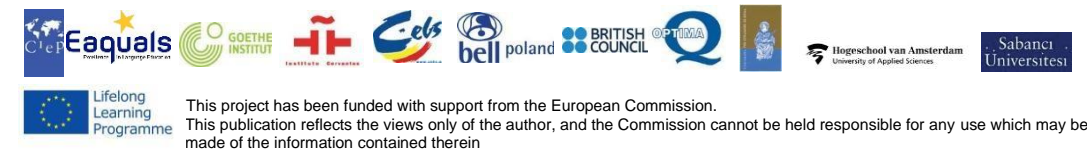

[http://www.eaquals.org](http://www.eaquals.org/)

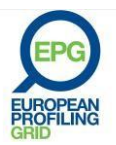

*Using the e-Grid page 6*

# <span id="page-13-0"></span>**LA PARRILLA DEL PERFIL DEL PROFESOR DE IDIOMAS - BREVE INTRODUCCIÓN**

La eGrid es una versión interactiva en línea de la Parrilla EPG, disponible en cuatro idiomas (inglés, francés, alemán y español) en [http://egrid.epg-project.eu/es.](http://egrid.epg-project.eu/es) Su principal objetivo es hacer que la Parrilla EPG sea más accesible y ayudar a sus usuarios a sacarle el mayor partido.

1. La página principal [\(http://egrid.epg-project.eu/es\)](http://egrid.epg-project.eu/es) permite a los usuarios:

- a. **Consultar el contenido de la parrilla sección por sección en nueve idiomas** desde cualquier ordenador o dispositivo móvil pulsando en el botón «acceda a la parrilla interactiva». Esta versión de la parrilla tiene enlaces a las definiciones del glosario. Al pasar el ratón por encima de los términos en verde, aparece la definición (sin necesidad de pulsar).
- b. **Descargar la parrilla completa en PDF** con o sin el glosario en forma de lista.
- c. **Descargar la** *Guía del usuario* (que también aparece en este documento).

En cualquier momento, se puede regresar a la página de inicio pulsando en el logo **©GRID** (arriba a la izquierda).

2. En la parte inferior de la página de inicio hay **tres áreas**:

- Una de **profesores** para que autoevalúen sus propias competencias.
- Una de **formadores** para que realicen una evaluación formativa de los profesores en ejercicio o en formación con los que trabajen.
- Una para **responsables académicos, jefes de estudios o coordinadores** que deseen realizar una evaluación de los profesores de su equipo.

Al pulsar en cada una de estas áreas se accede a una pantalla donde se puede **comenzar una nueva evaluación** o **importar evaluaciones ya existentes**.

- a. Si elige comenzar una nueva evaluación/autoevaluación, accederá a un formulario en línea para cumplimentar los datos del profesor cuyas competencias van a ser evaluadas, incluido su puesto de trabajo. Los profesores también pueden subir una foto a la plataforma. Si accede como formador o como responsable académico también deberá introducir sus datos, así como los del profesor evaluado. **Estos datos no se almacenarán ni serán transferidos: solo se guardarán a nivel local en su ordenador o dispositivo electrónico y desaparecerán una vez que borre la caché de su ordenador y/o pulse en el botón «borrar todo»** (aparece en el centro de la parte superior de la pantalla). El sitio Web permite descargar los resultados de una evaluación/autoevaluación formativa en formato PDF o *.egrid*, un formato digital que permite al usuario descargar su perfil y guardarlo en su ordenador para más adelante subirlo de nuevo a la plataforma y continuar completándolo.
- b. Si elige importar una evaluación o autoevaluación ya existente en formato .*egrid*, necesita subirla desde su ordenador o tableta. No se puede abrir o modificar un archivo en formato *.egrid* si no es utilizando la plataforma Web de la eGrid.

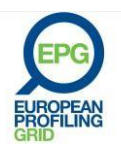

### **Es PROFESOR y desea realizar una primera o nueva evaluación:**

- a. Una vez completado el formulario con los datos personales y el centro de trabajo (solo son obligatorios aquellos datos marcados con un asterisco), se le remitirá a una pantalla en la que podrá visualizar la parrilla por grupos de descriptores de una categoría y una fase de desarrollo. Cuando encuentre el descriptor que mejor describa su competencia en el momento de la autoevaluación, pulse sobre él. La fase de desarrollo que haya elegido aparecerá en la lista de la derecha o de abajo.
- b. Puede regresar a cualquier categoría pulsando en dicha lista y puede modificar su opinión si considera que ha sido demasiado estricto o demasiado generoso en su autoevaluación. Pulsando en «saltar este paso», omitirá aquellas categorías que no quiera evaluar o que desee dejar para más adelante.
- c. Una vez que haya realizado la autoevaluación de las categorías que desee, pulse en «confirmar y seguir» para ver sus resultados en forma de gráfico de barras, junto con su nombre y otros datos que haya introducido y su foto en caso de que la haya subido. Puede descargar su perfil en formato PDF o .egrid. Si desea modificar su autoevaluación en el futuro, seleccione el formato .egrid. Recuerde que el sitio Web no conservará los datos de su autoevaluación. Asimismo, también puede enviar la autoevaluación en formato PDF o .egrid como archivo adjunto de un correo electrónico a usted mismo o a otra persona, por ejemplo, su jefe de estudios. También puede imprimirla. Los navegadores de Internet almacenan automáticamente los datos: si desea eliminarlos, no olvide pulsar en el botón «borrar todo» una vez terminada su autoevaluación.

### **Es PROFESOR y desea utilizar una autoevaluación ya existente:**

- a. Después de subir su perfil en formato .*egrid* a la plataforma, se le remitirá a sus resultados con sus datos personales y su perfil en forma de gráfico de barras. Si desea modificar su autoevaluación porque ha desarrollado sus competencias desde la última vez, pulse en la categoría relevante de la lista de la derecha o de abajo. Esto puede resultar de mucha utilidad si se autoevalúa con frecuencia, cada seis meses o cada año.
- b. Cuando guarde la nueva autoevaluación, se actualizará la fecha que aparece en el informe (abajo a la izquierda) y podrá imprimirlo o enviarlo por correo electrónico de nuevo.

### **Es FORMADOR y desea realizar una nueva evaluación de un profesor en formación o experimentado o al que esté tutorizando:**

- a. En primer lugar, tendrá que rellenar los datos personales de la persona a la que vaya a evaluar, así como los suyos, incluido el centro de trabajo, el nombre, el correo electrónico y el puesto que ocupa.
- b. A continuación, comience la evaluación del profesor. Puede basarse en las clases que haya observado de este profesor, sus conversaciones, lo que conoce de su trabajo y de su experiencia, etc. No tiene más que leer las categorías de la parrilla y seleccionar los descriptores que, en su opinión, describen mejor al profesor en formación o

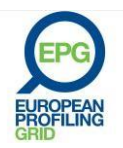

experimentado en el momento de la evaluación. Pulsando en «saltar este paso», puede omitir aquellas categorías que no pueda o no desee completar.

- c. Cuando haya finalizado, seleccione «confirmar y seguir» y verá el perfil del profesor en formación o experimentado en forma de gráfico de barras. Si no está satisfecho o si desea modificar su evaluación, no tiene más que pulsar en una categoría de la lista de la derecha o de abajo y cambiar su evaluación.
- d. Cuando haya finalizado, guarde la evaluación en formato PDF o *.egrid*. Recuerde guardar la evaluación en formato .*egrid* si planea actualizarla más adelante. Esto es de mucha utilidad si considera que necesita centrarse en categorías concretas en futuras observaciones y sesiones de retroalimentación. Una vez terminado el proceso, puede imprimir y firmar la evaluación y entregársela al profesor en formación o experimentado, o enviársela por correo electrónico para poder comentarla. No olvide seleccionar «terminar y borrar los datos» cuando haya guardado la evaluación.
- e. Es útil comparar en una sesión de retroalimentación su evaluación con la autoevaluación que el profesor haya realizado en la sección correspondiente de la eGrid. Ese intercambio puede ayudarle a comprender los aspectos que el profesor en formación o experimentado considera que necesita desarrollar, así como las diferencias entre su autoevaluación y la evaluación del profesor. Es muy productivo intentar descubrir el origen de estas diferencias puesto que, a menudo, los profesores en formación y experimentados infravaloran o sobrevaloran sus competencias. Puede ocurrir que, como resultado de una conversación, el formador o el profesor decidan revisar su evaluación o autoevaluación.

### **Es FORMADOR y desea utilizar una evaluación ya existente:**

- a. En primer lugar, tendrá que subir el archivo en formato *.egrid* que haya guardado previamente (usted u otro formador).
- b. Se le remitirá al perfil del profesor en formación o experimentado, resultado de una evaluación previa. Como anteriormente, puede seleccionar la categoría que desee de la lista de la derecha o de abajo. Si ha cambiado de opinión a partir de más observaciones, conversaciones con el profesor y evidencias, puede actualizar su evaluación o completar su perfil. Asimismo, puede corregir evaluaciones anteriores en las categorías que desee. Esto puede resultar de mucha utilidad si realiza evaluaciones con frecuencia de los profesores en formación o experimentados con los que trabaja.
- c. Cuando haya finalizado la evaluación, seleccione «confirmar y seguir» para ver el perfil actualizado del profesor. Si está satisfecho, puede guardarlo en formato PDF o *.egrid*  y/o enviárselo a la persona que haya evaluado. Asimismo, puede imprimirlo y firmarlo para que el docente cuente con un informe formal. No olvide pulsar en «terminar y borrar todo» una vez que haya guardado el archivo.

**Es RESPONSABLE ACADÉMICO, JEFE DE ESTUDIOS o COORDINADOR y desea realizar una nueva evaluación de un profesor de su equipo:** 

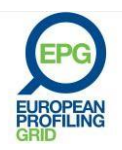

- a. En primer lugar, tendrá que rellenar los datos personales de la persona a la que vaya a evaluar, así como los suyos, incluido el centro de trabajo, el nombre, el correo electrónico y el puesto que ocupa.
- b. A continuación, comience la evaluación del profesor. Puede basarse en las clases que haya observado de este profesor, sus conversaciones, su trabajo fuera del aula, su currículum vítae y su experiencia. No tiene más que leer las categorías de la parrilla y seleccionar los descriptores que, en su opinión, describen mejor al profesor en el momento de la evaluación. Pulsando en «saltar este paso», puede omitir aquellas categorías que no pueda o que no desee completar.
- c. Cuando haya finalizado, seleccione «confirmar y seguir» y verá el perfil del profesor en forma de gráfico de barras. Si no está satisfecho o si desea modificar su evaluación, no tiene más que pulsar en una categoría de la lista de la derecha o de abajo y cambiar su evaluación.
- d. Cuando haya finalizado, guarde la evaluación en formato PDF o *.egrid*. Recuerde guardar la evaluación en formato .*egrid* si planea actualizarla más adelante. Esto es de mucha utilidad si considera que necesita centrarse en categorías concretas en futuras observaciones o si desea tener en cuenta otros aspectos del trabajo del profesor. Una vez terminado el proceso, puede imprimir, firmar y sellar la evaluación, y entregársela al profesor. De esta forma, si en un momento dado, el profesor va a cambiar de trabajo, podrá utilizar su evaluación firmada y con fecha como complemento de su currículum vitae cuando solicite un nuevo empleo. Para profesores que continúen trabajando en su centro, puede enviarles su evaluación por correo electrónico para comentarla. No olvide seleccionar «terminar y borrar los datos» cuando haya guardado la evaluación. Es interesante comparar en una sesión de retroalimentación su evaluación con la autoevaluación que el profesor haya realizado en la sección correspondiente de la eGrid (ver apartado «e» del formador).
- e. Cuando haya terminado una evaluación, puede seleccionar «+ nueva evaluación» en la parte superior de la lista de la derecha o de abajo para comenzar una evaluación de otro profesor del equipo docente y seguir de nuevo los pasos ya descritos. Puede repetir este proceso hasta que haya evaluado a todos los miembros de su equipo docente.
- f. Otra funcionalidad de mucha utilidad para los responsables académicos es la posibilidad de emitir informes que representen el perfil de todo el equipo o de un grupo de profesores. Seleccione el botón «informes» en la parte superior de la lista del último perfil que realice. Puede generar un informe en el que aparezca un resumen del perfil de cada uno de los miembros de su equipo y/u otro de las competencias de todo el equipo en su conjunto. Estos informes de equipo pueden ser útiles a la hora de elegir para una tarea concreta a profesores con un grado de desarrollo más alto en determinadas competencias o de decidir las competencias que se buscan en un proceso de selección de nuevos profesores.

A continuación, aparecen ejemplos de estos dos tipos de perfil:

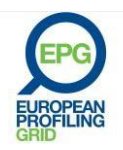

**Institución Imaginary Language Services** Responsable académico Savarin Patrick Fecha 20 Noviembre 2013

# Informe por profesor

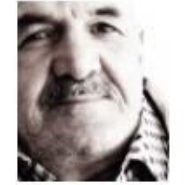

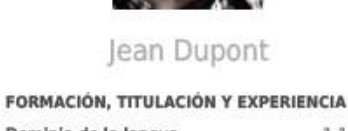

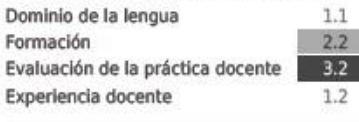

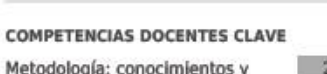

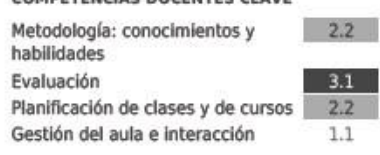

### **COMPETENCIAS TRANSVERSALES**

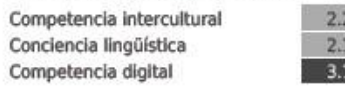

### PROFESIONALISMO

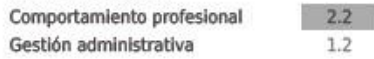

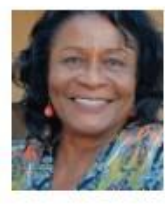

Juliane Henri

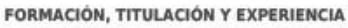

Dominio de la lengua  $3.2$ Formación  $3.2$ Evaluación de la práctica docente  $1.1$ Experiencia docente  $3.2$ 

### **COMPETENCIAS DOCENTES CLAVE**

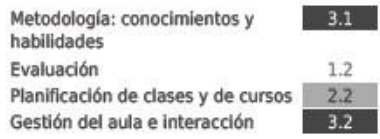

### **COMPETENCIAS TRANSVERSALES**

Competencia intercultural Conciencia lingüística Competencia digital

### **PROFESIONALISMO**

 $1.2$ 

Comportamiento profesional Gestión administrativa

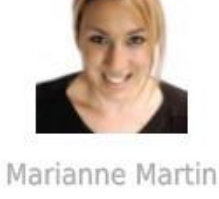

FORMACIÓN, TITULACIÓN Y EXPERIENCIA

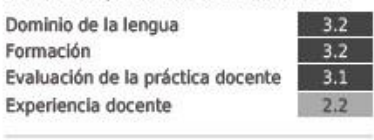

### **COMPETENCIAS DOCENTES CLAVE**

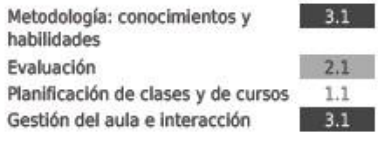

### **COMPETENCIAS TRANSVERSALES**

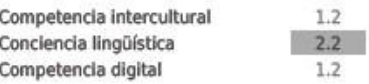

### **PROFESIONALISMO**

 $3.2$ 

 $2.1$ 

 $2.2$ 

 $2.1$ 

Comportamiento profesional Gestión administrativa

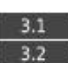

Informe por competencias

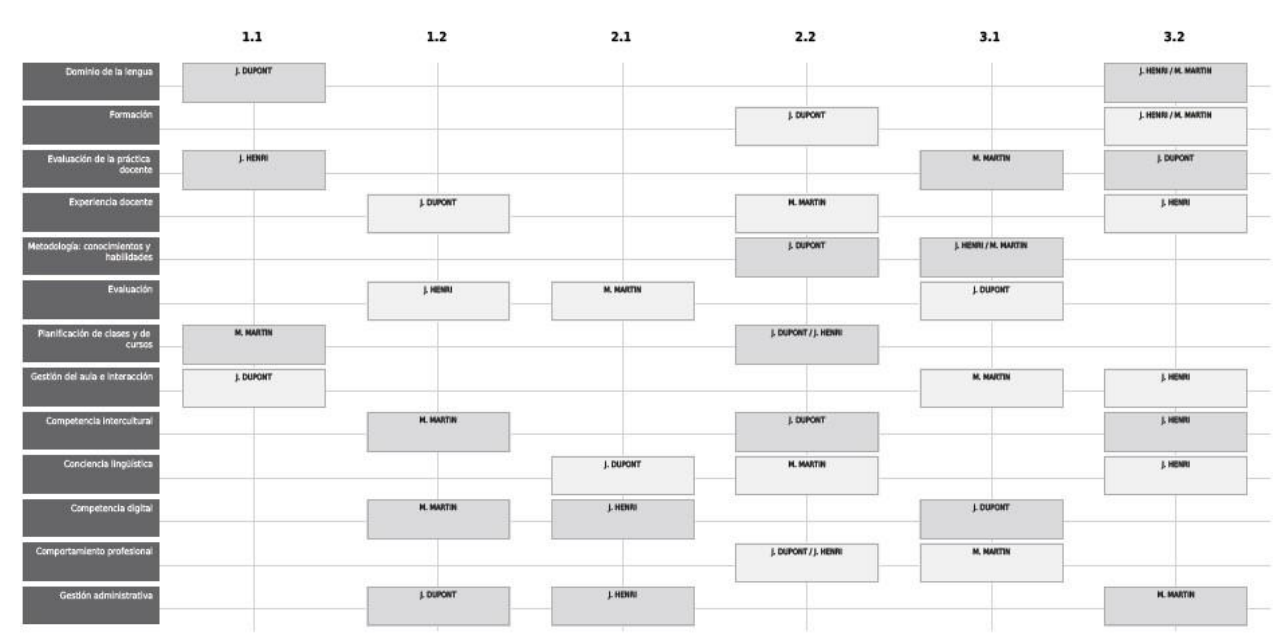

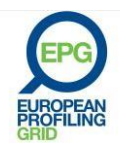

### **Es RESPONSABLE ACADÉMICO, JEFE DE ESTUDIOS o COORDINADOR y desea completar o actualizar una evaluación ya existente:**

- a. En primer lugar, tendrá que subir el archivo en formato *.egrid* que haya guardado previamente (usted u otro miembro del equipo directivo).
- b. Se le remitirá al perfil del profesor en formación o experimentado, resultado de una evaluación previa. Como anteriormente, puede seleccionar la categoría que desee de la lista de la derecha o de abajo. Si ha cambiado de opinión a partir de más observaciones, conversaciones con el profesor y evidencias, puede actualizar su evaluación o completar su perfil. Asimismo, puede actualizar evaluaciones anteriores en las categorías que desee. Esto puede resultar de mucha utilidad si realiza evaluaciones del desempeño regulares (p. ej. anuales) de los profesores con los que trabaja. Su evaluación y la autoevaluación del profesor pueden utilizarse en la evaluación del desempeño, especialmente a la hora de comentar el plan de desarrollo individual del profesor.
- c. Cuando haya finalizado la evaluación, seleccione «confirmar y seguir» para ver el perfil actualizado del profesor. Si está satisfecho, puede guardarlo en formato PDF o *.egrid*  y/o enviárselo a la persona que haya evaluado. Asimismo, puede imprimirlo y firmarlo para que tenga un informe formal. No olvide pulsar en «terminar y borrar todo» una vez que haya guardado el archivo.

©EAQUALS – Brian North, Galya Mateva, Richard Rossner

©EPG - 2011

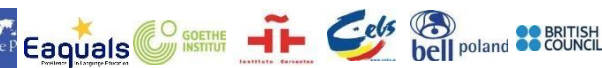

aquí difundida.

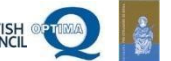

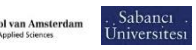

El presente proyecto ha sido financiado con el apoyo de la Comisión Europea Esta publicación es responsabilidad exclusiva de su autor. La Comisión no es responsable del uso que pueda hacerse de la información

[http://www.eaquals.org](http://www.eaquals.org/)

na de acción el ámbito del rendizaje permanente

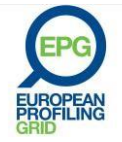

# **UTILISER L'e-GRID**

<span id="page-19-0"></span>L'e-Grid est la version numérique et interactive de la Grille de compétences EPG. Cette dernière est disponible en quatre langues (anglais, français, allemand et espagnol) sur le site <http://egrid.epg-project.eu/fr> avec pour principal objectif de faciliter l'accès à la Grille de compétences EPG et d'aider les utilisateurs à en tirer le meilleur parti.

- 1. La page d'accueil ([http://egrid.epg-project.eu/fr\)](http://egrid.epg-project.eu/fr) permet aux utilisateurs de
	- a. **Découvrir le contenu de la Grille dans neuf versions linguistiques**, section par section, en cliquant sur « *Accès à la Grille EPG* ». Cette version de la Grille comporte des liens vers les définitions du glossaire. Lorsque la souris effleure l'un des termes surligné en vert, la définition s'affiche (inutile de cliquer dessus).
	- b. **Télécharger la version PDF de la Grille complète** en choisissant d'ajouter ou non le glossaire.
	- c. **Télécharger le guide d'utilisation** (également annexé à ce document).

À tout moment, vous pouvez retourner à la page d'accueil en cliquant simplement sur le logo de **OGRID** [\(](http://egrid.epg-project.eu/de)situé en haut à gauche de l'écran).

- 2. T**rois espaces distincts** sont accessibles dans la partie inférieure de la page d'accueil:
	- l'un dédié aux **enseignants**, afin qu'ils puissent évaluer leurs compétences ;
	- l'autre dédié aux **formateurs**, afin qu'ils puissent mener des évaluations formatives auprès d'enseignants ou de leurs apprenants ;
	- le dernier dédié aux **managers, directeurs de centres d'études ou coordinateurs** qui souhaitent appréhender les différents profils des enseignants de leur équipe.

En cliquant sur l'un de ces espaces, vous serez redirigé vers une page offrant deux options : **commencer une nouvelle évaluation** et **importer des évaluations existantes** :

- a. En choisissant de commencer une nouvelle évaluation, vous serez redirigé vers un formulaire en ligne afin de compléter les informations sur l'enseignant évalué et son lieu de travail. Dans l'espace enseignant, il vous est possible de télécharger une photo de vous. Dans l'espace formateur ou manager, vous devrez également compléter les informations sur votre propre situation. **Aucune information n'est conservée par le site Internet ou envoyée à un tiers : ces dernières seront simplement stockées sur votre ordinateur ou votre tablette jusqu'à ce que vous vidiez le cache de votre navigateur ou cliquiez sur le bouton «** *Supprimer toutes les informations* **»** (accessible à tout moment en haut au centre de la page et ce même si vous choisissez d'abandonner l'évaluation en cours de route).
- b. En choisissant d'importer une évaluation ou auto-évaluation existante, préalablement sauvegardée sous format .*egrid*, vous devrez dans un premier temps charger le fichier sur votre ordinateur ou votre tablette. Il n'est possible d'ouvrir ou de modifier ce fichier .*egrid* qu'à travers l'outil numérique e-Grid.

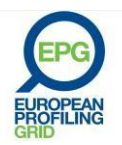

### **Vous êtes ENSEIGNANT et souhaitez commencer une nouvelle auto-évaluation :**

- a. Après avoir renseigné les informations sur votre situation ainsi que sur celle de votre employeur (seuls les champs marqués d'un astérisque rouge sont obligatoires), vous serez redirigé vers une nouvelle transcription de la Grille dans laquelle vous pourrez faire défiler les groupes de descripteurs, par catégorie et par phase de développement. Lorsque vous aurez trouvé les descripteurs qui correspondent le mieux à vos compétences actuelles, cliquez/tapotez dessus. La phase de développement sélectionnée sera alors inscrite sur la liste de suivi, située à droite ou en bas de votre page.
- b. Vous pouvez à tout moment revenir à la catégorie de votre choix en cliquant sur l'une des étapes du suivi pour apporter des modifications, si vous pensez avoir été trop sévère ou au contraire trop généreux pendant votre auto-évaluation. En cliquant sur « *Passer cette étape* » vous pouvez également décider d'ignorer certaines catégories sur lesquelles vous préférez vous concentrer plus tard ou que vous ne souhaitez tout simplement pas renseigner.
- c. Lorsque vous vous serez évalué dans chacune des catégories souhaitées, cliquez sur « *Aller aux résultats* » pour découvrir le résultat de votre auto-évaluation sous forme d'un diagramme à barres. Cette synthèse fera figurer votre nom, ainsi que les informations précédemment renseignées et votre photo si vous en avez téléchargé une. Vous pouvez alors exporter et sauvegarder vos résultats sous format PDF ou sous format .*egrid*. Si vous envisagez de revenir plus tard à votre auto-évaluation afin de la modifier ou de la compléter, choisissez le format .*egrid*. Veuillez noter que l'auto-évaluation ne pourra pas être sauvegardée sur le site Internet.

Par contre, il vous est possible d'envoyer à l'adresse électronique de votre choix votre auto-évaluation sous *.egrid* ou PDF. Vous avez également la possibilité de l'imprimer. Les informations saisies seront mécaniquement stockées par votre navigateur : si vous souhaitez les supprimer n'oubliez pas de cliquer sur le bouton « *Supprimer toutes les informations* ».

### **Vous êtes ENSEIGNANT et vous souhaitez utiliser une auto-évaluation existante :**

- a. Après avoir téléchargé votre fichier sous format .*egrid*, vous serez redirigé vers la synthèse de votre évaluation avec vos données personnelles et votre profil, sous forme de diagramme à barres. Si vous avez acquis de nouvelles compétences depuis votre dernière connexion et souhaitez mettre à jour votre auto-évaluation, cliquez simplement sur la catégorie concernée de la liste de suivi, située à droite ou en bas de votre page. Cette étape peut être particulièrement utile si vous vous autoévaluez régulièrement, par exemple tous les six à douze mois.
- b. À chaque sauvegarde, la date de l'auto-évaluation (en bas à gauche) est mise à jour. Les résultats de l'auto-évaluation peuvent à nouveau être imprimés ou envoyés par courriel.

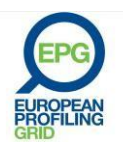

**Vous êtes FORMATEUR et souhaitez commencer une nouvelle évaluation pour un enseignant, un apprenant ou pour toute personne dont vous êtes le tuteur :** 

- a. Remplissez dans un premier temps les informations personnelles et le lieu de travail de la personne dont les compétences sont évaluées, ainsi que votre nom, adresse électronique et fonction.
- b. Vous pouvez alors commencer l'évaluation en fondant vos commentaires sur les observations que vous avez pu faire au cours de vos discussions avec l'enseignant ou l'apprenant, et sur les connaissances que vous avez de son travail et son parcours, etc. Faites simplement défiler les catégories de la Grille et sélectionnez les descripteurs qui selon vous correspondent le mieux aux compétences actuelles de l'enseignant ou de l'apprenant. En cliquant sur « *Passer cette étape* » vous pouvez décider d'ignorer certaines catégories que vous n'êtes pas en mesure de renseigner ou que vous ne souhaitez pas prendre en compte.
- c. Lorsque vous avez terminé, cliquer sur « *Aller aux résultats* » pour accéder à la synthèse de l'évaluation et le profil de l'enseignant ou de l'apprenant sous forme d'un diagramme à barres. Si vous n'êtes pas satisfait et souhaitez modifier l'évaluation, il vous suffit de cliquer sur l'une des catégories de la liste de suivi, située à droite ou en bas de votre page, et de reprendre l'évaluation de l'enseignant ou de l'apprenant.
- d. Une fois l'évaluation terminée, vous pouvez la sauvegarder sous format PDF ou.*egrid*. Si vous envisagez de revenir plus tard à l'évaluation afin de la modifier ou de la compléter, choisissez le format .*egrid*. Cette étape peut être particulièrement utile si, lors d'observations ou de discussions ultérieures, vous souhaitez insister sur des compétences différentes. Lorsque vous avez terminé, vous pouvez imprimer et signer l'évaluation afin de la remettre à l'enseignant ou à l'apprenant ou lui envoyer par courriel afin qu'il puisse l'avoir à sa disposition. N'oubliez pas de cliquer sur le bouton « *Supprimer toutes les informations* » une fois que vous avez sauvegardé le fichier.
- e. Au cours de la discussion, vous pourrez trouver utile de comparer votre évaluation avec l'auto-évaluation que l'enseignant/l'apprenant a lui-même réalisée via la section « enseignant » de l'e-Grid. Cette discussion vous aidera à comprendre quelles compétences l'enseignant/l'apprenant cherche à améliorer ou à développer et vous sera utile pour interpréter les possibles dissemblances entre vos évaluations. Dans la mesure où certains enseignants/apprenants peuvent se surestimer ou se sousestimer, il sera opportun que vous analysiez, avec l'enseignant/l'apprenant, ces éventuelles dissemblances. Par ailleurs, il est possible qu'à l'issue de la discussion vous décidiez, en accord avec l'enseignant ou l'apprenant, de corriger votre évaluation.

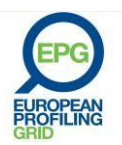

### **Vous êtes FORMATEUR et souhaitez utiliser une évaluation existante, déjà terminée ou à compléter :**

- a. Dans un premier temps, téléchargez le profil que vous (ou un collègue formateur) avez précédemment sauvegardé sous le format *.egrid.*
- b. Vous serez redirigé vers la synthèse du profil de l'enseignant/apprenant. Vous pouvez alors sélectionner la catégorie de votre choix dans la liste de suivi, située à droite ou en bas de votre page. Si vous avez eu l'occasion de vous faire une opinion plus précise sur l'enseignant/l'apprenant, vous pouvez améliorer le profil par votre propre évaluation. Vous pouvez également choisir de modifier une évaluation précédemment réalisée. Cette étape peut être particulièrement utile si vous évaluez ou réévaluez régulièrement vos apprenants ou enseignants.
- c. Une fois que vous avez terminé, cliquez sur « *Aller aux résultats* » afin de visualiser le profil mis à jour. S'il vous convient, vous pouvez le sauvegarder sous format PDF ou format *.egrid*, l'envoyer par courriel à la personne évaluée et/ou l'imprimer et le signer afin de disposer d'un document plus formel. N'oubliez pas de cliquer sur le bouton « *Supprimer toutes les informations* » une fois que vous avez sauvegardé le fichier.

### **Vous êtes MANAGER, DIRECTEUR D'ÉTUDES OU COORDINATEUR et vous souhaitez commencer une nouvelle évaluation pour un membre de votre équipe enseignante.**

- a. Dans un premier temps, remplissez les informations personnelles et le lieu de travail de la personne dont les compétences seront évaluées, ainsi que votre nom, adresse électronique et fonction.
- b. Vous pouvez alors commencer l'évaluation en fondant vos commentaires sur les observations que vous avez pu faire au cours de vos formations ou au cours de discussions avec l'enseignant , sur la qualité de son travail au sein de la classe, son CV ou toute autre donnée pertinente recueillie. Faites simplement défiler les catégories de la Grille et sélectionnez les descripteurs qui selon vous correspondent le mieux aux compétences actuelles de l'enseignant. En cliquant sur « *Passer cette étape* » vous pouvez également décider d'ignorer certaines catégories que vous ne pouvez ou ne souhaitez pas renseigner.
- c. Lorsque vous avez terminé, cliquer sur « *Aller aux résultats* » pour voir la synthèse de votre évaluation et le profil de l'enseignant ou de l'apprenant sous forme d'un diagramme à barres. Si vous n'êtes pas satisfait et souhaitez modifier l'évaluation, il vous suffit de cliquer sur l'une des catégories de la liste de suivi, située à droite ou en bas de votre page, et de reprendre votre évaluation.
- d. Lorsque vous avez terminé, vous pouvez sauvegarder l'évaluation sous format PDF ou .*egrid*. Si vous envisagez de revenir plus tard à votre évaluation afin de la modifier ou de la compléter, choisissez le format .*egrid*. Cette étape peut être particulièrement utile lorsque, lors de vos observations, vous avez besoin de vous concentrer sur une catégorie en particulier ou si vous souhaitez ajouter une nouvelle compétence au profil de l'enseignant. Lorsque vous avez terminé, vous

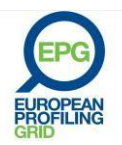

pouvez imprimer, tamponner et signer l'évaluation afin de la remettre à l'enseignant. Ce document lui sera particulièrement utile s'il décide de quitter son poste après une longue période d'enseignement : il pourra utiliser la version datée et signée de l'évaluation comme un supplément à son CV. Pour les enseignants qui conservent leur fonction, vous pouvez envoyer l'évaluation par courriel, elle pourra servir de base pour des discussions ou entretiens ultérieurs. N'oubliez pas de cliquer sur le bouton « *Supprimer toutes les informations* » une fois que vous avez sauvegardé le fichier. Vous pourrez trouver utile de comparer votre évaluation avec l'autoévaluation que l'enseignant ou l'apprenant a lui-même réalisée via la section « enseignant » de l'e-Grid.

- e. Une fois l'évaluation terminée vous pouvez simplement cliquer sur le bouton « *+ nouvelle évaluation* » situé au-dessus du suivi, à droite ou en bas de votre page. Il vous permet de commencer l'évaluation d'un autre membre de l'équipe enseignante en suivant les mêmes étapes. Continuez ainsi jusqu'à ce que vous ayez évalué tous les membres de l'équipe enseignante.
- f. Une des particularités de l'espace « manager » est de pouvoir réaliser des rapports regroupant tous les profils de l'équipe enseignante ou ceux d'un groupe d'enseignants donné. Pour cela, à l'issue du dernier profil que vous remplissez, cliquez sur le bouton « *Rapport*s » situé au-dessus du suivi. Vous pourrez alors choisir de visualiser le **rapport par enseignant**, qui affichera l'ensemble des profils des membres de l'équipe enseignante côte à côte sur un même document et/ou de visualiser le **rapport par compétences**, qui affichera un tableau récapitulatif de toutes les compétences de l'équipe. Ce profil d'équipe pourra être tout particulièrement utile lorsque vous devrez nommer un enseignant pour un poste nécessitant des compétences dans un domaine précis, ou répertorier les compétences requises pour un poste lors d'un entretien.

Ci-dessous, un aperçu des deux types de profils d'équipe réalisables par via l'e-Grid :

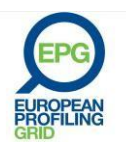

### **Institution Imaginary Language Services Manager Savarin Patrick** Date 20 Novembre 2013

# Visualisation par enseignant

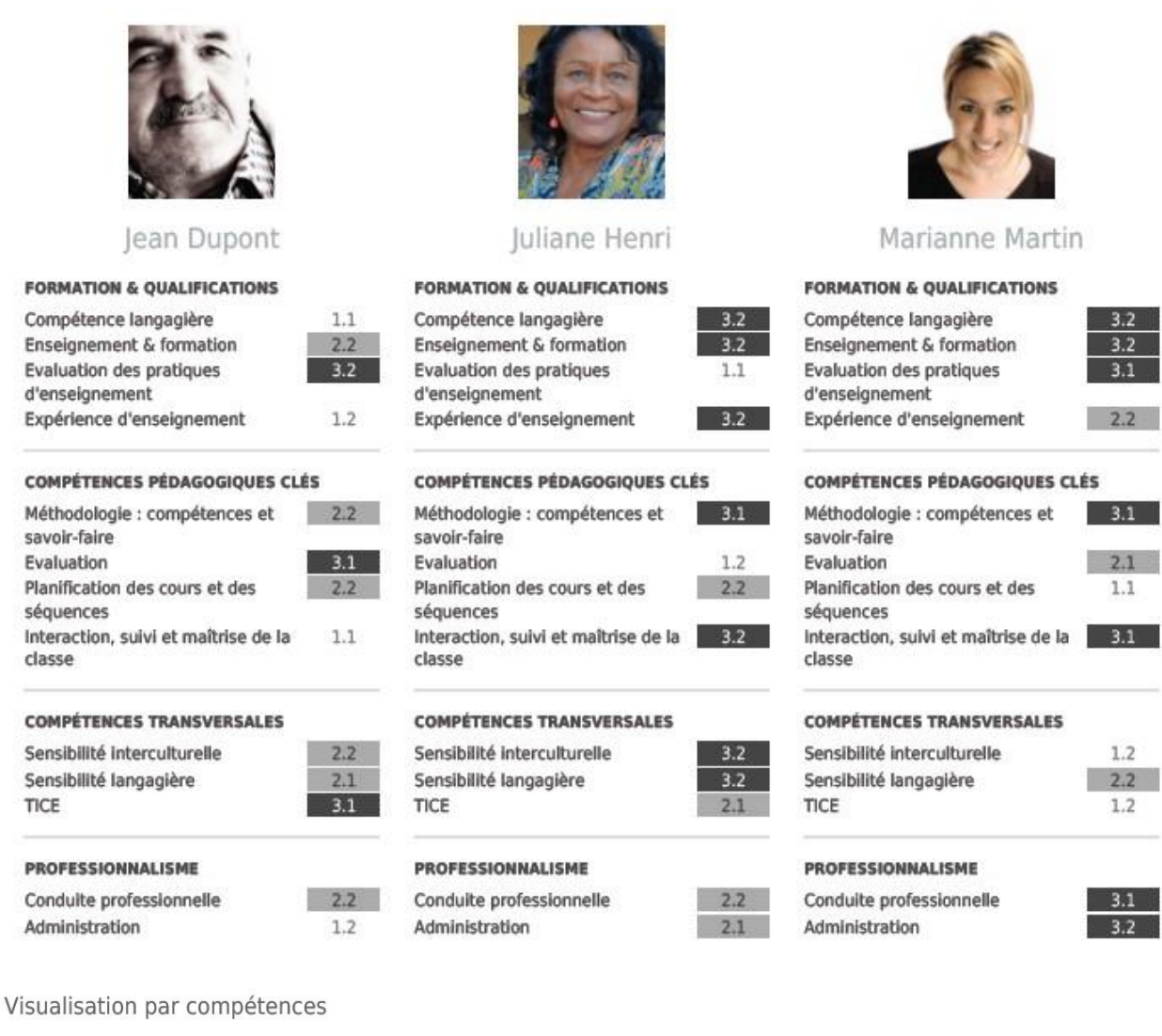

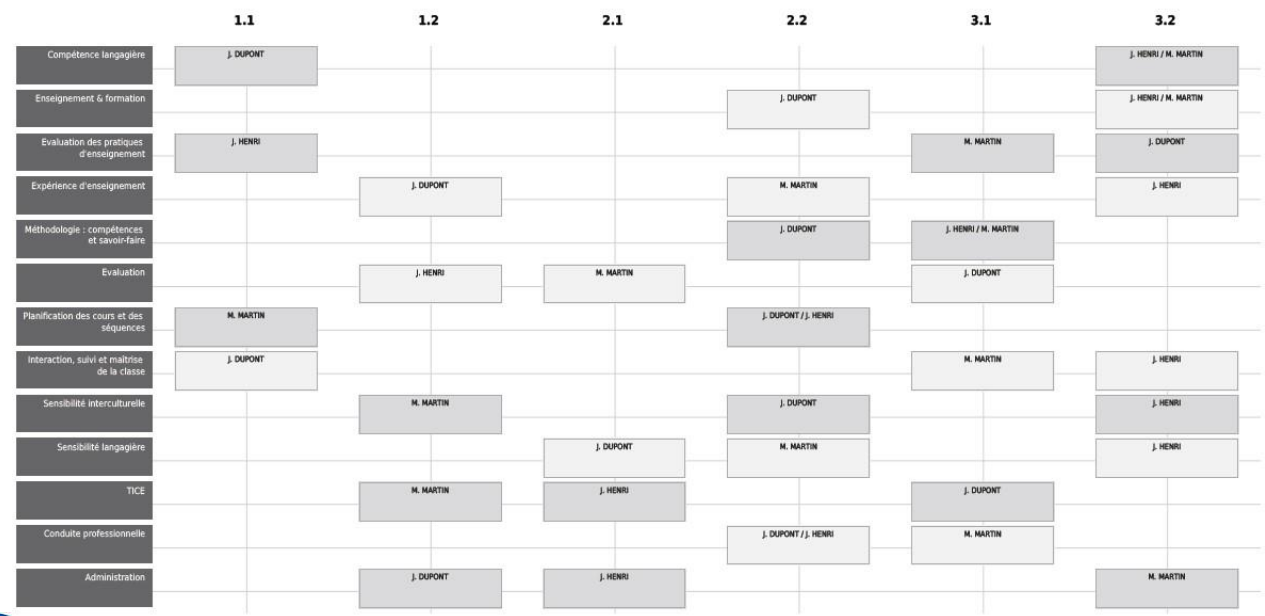

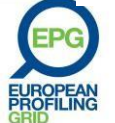

**Vous êtes MANAGER, DIRECTEUR D'ÉTUDES OU COORDINATEUR et vous souhaitez utiliser une évaluation existante, déjà terminée ou à compléter :** 

- a. Téléchargez dans un premier temps le profil que vous (ou un membre de l'équipe de direction) avez précédemment sauvegardé sous le format *.egrid.*
- b. Vous serez redirigé vers la synthèse du profil de l'enseignant/apprenant. Vous pouvez alors sélectionner la catégorie de votre choix dans la liste de suivi, située à droite ou en bas de votre page. Si vous avez eu l'occasion de vous faire une opinion plus précise sur l'enseignant/l'apprenant, vous pouvez améliorer le profil par votre propre évaluation. Vous pouvez également choisir de modifier une évaluation précédemment réalisée. Cette étape peut être particulièrement utile si vous évaluez ou réévaluez régulièrement (c'est-à-dire tous les ans) les enseignants avec lesquels vous travaillez. L'évaluation que vous aurez effectuée, associée à l'autoévaluation de l'enseignant, sera un réel atout lors de l'entretien annuel d'évaluation de performance ; notamment pour les plans de développement professionnel des enseignants.
- c. Une fois que vous avez terminé, cliquez sur « *Aller aux résultats* » afin de visualiser le profil mis à jour. S'il vous convient, vous pouvez le sauvegarder sous format PDF ou format *.egrid*, l'envoyer par courriel à la personne évaluée et/ou l'imprimer et le signer afin de disposer d'un document plus formel. N'oubliez pas de cliquer sur le bouton « *Supprimer toutes les informations* » une fois que vous avez sauvegardé le fichier.

©EAQUALS – Brian North, Galya Mateva, Richard Rossner

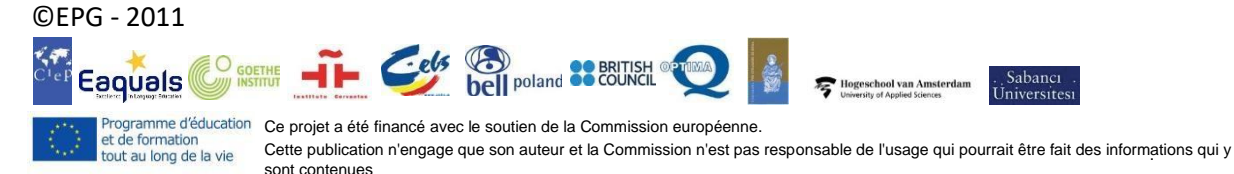

[www.eaquals.org](http://www.eaquals.org/)

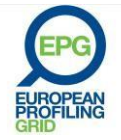

# **GUIDA ALL'USO DELL'e-GRID**

<span id="page-26-0"></span>La e-Grid è una versione on line interattiva della EPG in cinque lingue (inglese, francese, tedesco, spagnolo e italiano) disponibile al link[: http://egrid.epg-project.eu/it](http://egrid.epg-project.eu/it)

- L'obiettivo principale è quello di rendere l'EPG ancora più accessibile e assistere gli utenti ad ottenere i migliori risultati.
	- 1. La pagina principale [\(http://egrid.epg-project.eu/en\) co](http://egrid.epg-project.eu/en))nsente agli utenti di:
		- a. **Consultare i contenuti della Griglia, sezione per sezione, in nove lingue differenti cliccando su: accedi a e-Grid.** Questa versione della griglia contiene link alle definizioni dei termini presenti nel glossario. Quando il mouse è posizionato sui termini evidenziati in verde compare la definizione (senza bisogno di cliccarci sopra)
		- b. S**caricare una versione in PDF dell'intera Griglia**, con o senza il glossario sottoforma di lista.
		- c. Scaricare la guida per l'uso (contenuta anche in questo documento).

È possibile ritornare alla pagina principale, in ogni momento, cliccando sul  $\mathcal{O}$ GRID logo (in alto a sinistra).

- 2. Nella parte inferiore della pagina principale ci sono tre aree distinte:
	- Una per i **docenti** per autovalutare le loro competenze
	- Una per i **formatori** per valutare gli insegnanti o i tirocinanti con cui stanno lavorando
	- Una per **i manager, i direttori o i coordinatori** che desiderano registrare la valutazione dei docenti nel loro team

Cliccando su queste aree si accede a una schermata in cui è possibile scegliere sia di **iniziare una nuova valutazione sia di importare una valutazione già esistente.**

a. Se decidi di iniziare una nuova valutazione/autovalutazione sarai indirizzato a un documento digitale in cui potrai registrare i dettagli del docente di cui vengono valutate le competenze, incluso il luogo di lavoro.

Se accedi come docente puoi anche caricare una foto. Se accedi come formatore o manager dovrai inserire alcuni dettagli su te stesso.

Nessuna di queste informazioni verrà archiviata o trasferita: resterà in memoria solamente nel tuo dispositivo fino a che non svuoterai il cache del browser e/o cliccherai su "cancella tutti i dati" (accessibile sempre in alto, al centro dello schermo, anche nel caso in cui la valutazione venga lasciata a metà).

Il sito permette di scaricare i risultati della tua valutazione/autovalutazione formativa in pdf o in formato .egrid, un formato digitale che ti consente di salvare il tuo profilo nel pc e aggiornarlo quando vuoi.

b. Se scegli di importare una valutazione o autovalutazione preesistente che è stata salvata in formato .egrid, prima di tutto devi salvarla sul pc o sul tablet che utilizzi. È importante infatti sapere che non è possibile aprire o modificare i file in formato .egrid con nessuna applicazione diversa dallo stesso strumento .egrid.

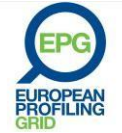

### **Sei un DOCENTE e desideri iniziare una prima o una nuova autovaluzione**

- a. Dopo avere registrato le informazioni richieste su te stesso e sul tuo datore di lavoro (sono obbligatorie quelle contrassegnate con asterisco) sarai diretto a una versione della Grid in cui potrai visualizzare volta per volta gruppi di descrittori di una categoria e di una fase di sviluppo. Quando trovi i descrittori che descrivono al meglio la tua competenza attuale, cliccali. La fase di sviluppo che hai selezionato verrà memorizzata nella lista a destra o nella parte sottostante.
- b. Puoi tornare indietro in qualsiasi categoria cliccando su tale lista e puoi anche cambiarla se ritieni di essere stato troppo severo o troppo generoso nella tua autovalutazione! È possibile anche evitare queste categorie se preferisci non prenderle in considerazione o ripensarci successivamente. Per saltare questo passaggio basta cliccare su "salta questo passaggio".
- c. Dopo esserti valutato in tutte le categorie che desideri, puoi cliccare su "vai al risultato" per vedere i risultati della tua autovalutazione: saranno visualizzati come un grafico a barre insieme al tuo nome e ad altri dettagli precedentemente inseriti e alla foto, se è stata caricata. Può essere tutto esportato in formato pdf o .egrid. Se desideri tornare indietro all'autovalutazione e cambiarla in futuro, scegli il formato .egrid. È importante ricordare che l'autovalutazione non può essere salvata sul sito web. È possibile inoltre inviare l'autovalutazione anche in allegato in formato pdf o .egrid, tramite email al tuo indirizzo di posta elettronica o a quello di altre persone, per esempio, al direttore degli studi.

È inoltre possibile stampare l'autovalutazione. I dati saranno automaticamente salvati dal browser: se invece desideri cancellare, non dimenticare di cliccare su "cancella tutti i dati" una volta terminata l'autovalutazione.

### **Sei un DOCENTE e desideri utilizzare un'autovalutazione già salvata**

- a. Dopo aver caricato il tuo profilo su formato .egrid sarai indirizzato alla lista con i tuoi dettagli personali e le tue informazioni sottoforma di grafico a barre. Se vuoi semplicemente aggiornare la tua autovalutazione perché hai sviluppato competenze più ampie dall'ultima volta in cui hai fatto il test, puoi cliccare sulla categoria pertinente nella lista a destra o sottostante. Questo può essere particolarmente utile quando valuti le tue competenze in modo regolare, ogni sei o dodici mesi circa.
- b. Quando salvi l'autovalutazione, la nuova data viene registrata nel sommario (in basso a sinistra) e può essere stampata o inviata di nuovo tramite email.

### **Sei un FORMATORE e desideri iniziare una nuova valutazione di un docente, tirocinante o di qualcuno di cui sei mentor:**

- a. Dovrai innanzitutto compilare la scheda con i loro dati personali, incluso il luogo di lavoro, e oltre a ciò il tuo nome, indirizzo email e la tua posizione professionale.
- b. Puoi quindi iniziare la valutazione basando i tuoi commenti sull'osservazione della lezione, sulle tue conversazioni con il docente, su ciò che conosci sul lavoro e sul background ecc. Devi solamente selezionare all'interno delle categorie della Grid i descrittori che secondo te sono appropriati per valutare i docenti o i tirocinanti. Puoi evitare le categorie che non credi siano utili semplicemente selezionando "salta il passaggio".

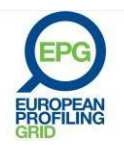

- c. Una volta terminato, seleziona "vai ai risultati" e nel grafico a barre e nel sommario potrai vedere il profilo del docente o del tirocinante come risulta dalla tua valutazione. Se non sei soddisfatto o preferisci cambiare la tua valutazione, puoi semplicemente cliccare qualsiasi categoria nel sommario a desta o a fondo pagina e cambiare la tua valutazione.
- d. Una volta terminato, puoi salvare la tua valutazione in format pdf o .grid. Se vuoi completare la valutazione ricorda di scegliere l'ultima versione. Tutto ciò è particolarmente utile se pensi che ci sia bisogno di focalizzarti su certe categorie in ulteriori osservazione e discussioni attraverso cui fornire un feedback.

Quando hai completato il processo, puoi stampare e firmare la valutazione e farla avere al docente o tirocinante, anche tramite email, per eventuali commenti successivi. Non dimenticare di selezionare "termina e cancella i dati" dopo averli salvati su file.

e. Durante il colloquio può essere utile comparare la tua valutazione con quella di autovalutazione fatta dal docente o dal tirocinante tramite l'area del docente della e-Grid. Tale discussione dovrebbe aiutarti a capire dove il docente o il tirocinante pensa di avere bisogno di ulteriore aiuto e a capire anche le differenze tra le loro autovalutazioni e la valutazione che hai fatto tu nei loro confronti.

Di solito vale la pena capire il motivo per cui esistono tali differenze visto che a volte i docenti e i tirocinanti si sottovalutano o si sopravvalutano. Ci sono casi in cui, dopo avere esaminato i dati raccolti, i docenti o tirocinanti decidono di modificare le loro autovalutazioni.

### **Sei un FORMATORE e desideri utilizzare a una valutazione già esistente**

- a. Innanzitutto devi caricare il file in format .egrid che tu (o un collega) hai salvato precedentemente.
- b. Sarai indirizzato al profilo del docente o del tirocinante e ai risultati della precedente valutazione. Puoi ora selezionare qualsiasi categoria nel sommario inserito a destra o nella parte sottostante. Se, a questo punto, sei capace di fornire un'opinione sulla base di ulteriori osservazioni, discussioni o altre documentazioni, puoi aggiungere la tua valutazione per completare il profilo. Puoi altrimenti rivedere e modificare le precedenti valutazioni nelle categorie pertinenti. Ciò è particolarmente utile se conduci regolarmente valutazioni dei docenti o dei tirocinanti che lavorano con te.
- c. Una volta completata la revisione della valutazione, puoi selezionare "vai ai risultati" per vedere il profilo aggiornato. Se il risultato ti soddisfa puoi salvarlo in formato pdf o e.grid e inviarlo via email alla persona valutata oppure puoi stampare e firmare il file per avere un documento più formale. Non dimenticare di selezionare "termina e cancella i dati" dopo averli salvati su file.

### **Sei un MANAGER, DIRETTORE o COORDINATORE e desideri iniziare una nuova valutazione di uno dei membri del tuo corpo docente:**

a. Dovrai innanzitutto compilare la scheda con i loro dati personali, incluso il luogo di lavoro, e oltre a ciò il tuo nome, indirizzo email e la tua posizione.

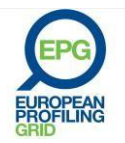

- b. Puoi iniziare quindi la valutazione basando i tuoi commenti sull'osservazione della lezione, sulle tue conversazioni con il docente, su ciò che conosci del lavoro fuori dalla classe, sul suo CV e altri dettagli utili. Devi solamente selezionare all'interno delle categorie della Grid i descrittori che secondo te sono appropriati per valutare i docenti nel momento della valutazione. Puoi evitare le categorie che non credi siano utili semplicemente selezionando "salta il passaggio".
- c. Una volta terminato, seleziona "vai ai risultati" e nel grafico a barre e nel sommario potrai vedere il profilo del docente come risulta dalla tua valutazione. Se non sei soddisfatto o preferisci cambiare la tua valutazione, puoi semplicemente cliccare qualsiasi categoria nel sommario a destra o a fondo pagina e cambiare la tua valutazione.
- d. Una volta terminato, puoi salvare la tua valutazione in formato pdf o .grid. Se vuoi completare o aggiornare la valutazione ricorda di scegliere l'ultima versione. Tutto ciò è particolarmente utile se decidi di focalizzarti su certe categorie in ulteriori osservazioni e discussioni attraverso cui fornire un feedback.

Una volta completato il processo, puoi stampare e firmare la valutazione e farla avere al docente. Tutto ciò è particolarmente utile se il docente o il tirocinante sta lasciando il lavoro dopo un periodo di servizio: in questo caso è possibile utilizzare la tua valutazione firmata e datata come supplemento al loro CV quando si candidano per un altro posto di lavoro. Per i docenti che continuano il loro servizio la valutazione che tu invierai sarà utile per successivi colloqui.

Non dimenticare di selezionare "termina e cancella i dati" dopo averli salvati su file. Può essere utile, durante i colloqui, mettere in confronto la tua valutazione con l'autovalutazione fatta da ciascun docente utilizzando l'area del docente della e-Grid (vedi sopra la sezione "formatore").

- e. Una volta terminata la valutazione, puoi selezionare "nuova valutazione" in cima al sommario sulla destra o nell'area sottostante per iniziare poi a valutare un altro membro del tuo corpo docente, percorrendo gli stessi passaggi già seguiti in precedenza. Puoi continuare tale processo finché la valutazione di tutti i membri del corpo docente non sarà completata.
- f. Un'ulteriore opportunità per i manager è quella di produrre report che offrano un profilo dell'intero team o corpo docente. Per fare ciò selezionare "report" in cima al sommario sull'ultimo profilo creato. Puoi scegliere di generare un sommario che inserisca i profili di tutti i singoli membri fianco a fianco in un documento, e/o produrre un report che fornisca una panoramica delle competenze di tutto il team. Tali profili sono utili per considerare chi scegliere in caso di attività di docenza che richiedano una vasta esperienza in certe aree o quando si decide quali competenze considerare nel momento in cui si cercano ulteriori docenti.

Sono disponibili di seguito esempi di tali profili:

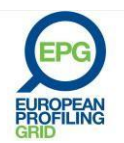

**Institution Imaginary Language Services** Manager Jean Le Guen Date 14 October 2013

# Report by teacher

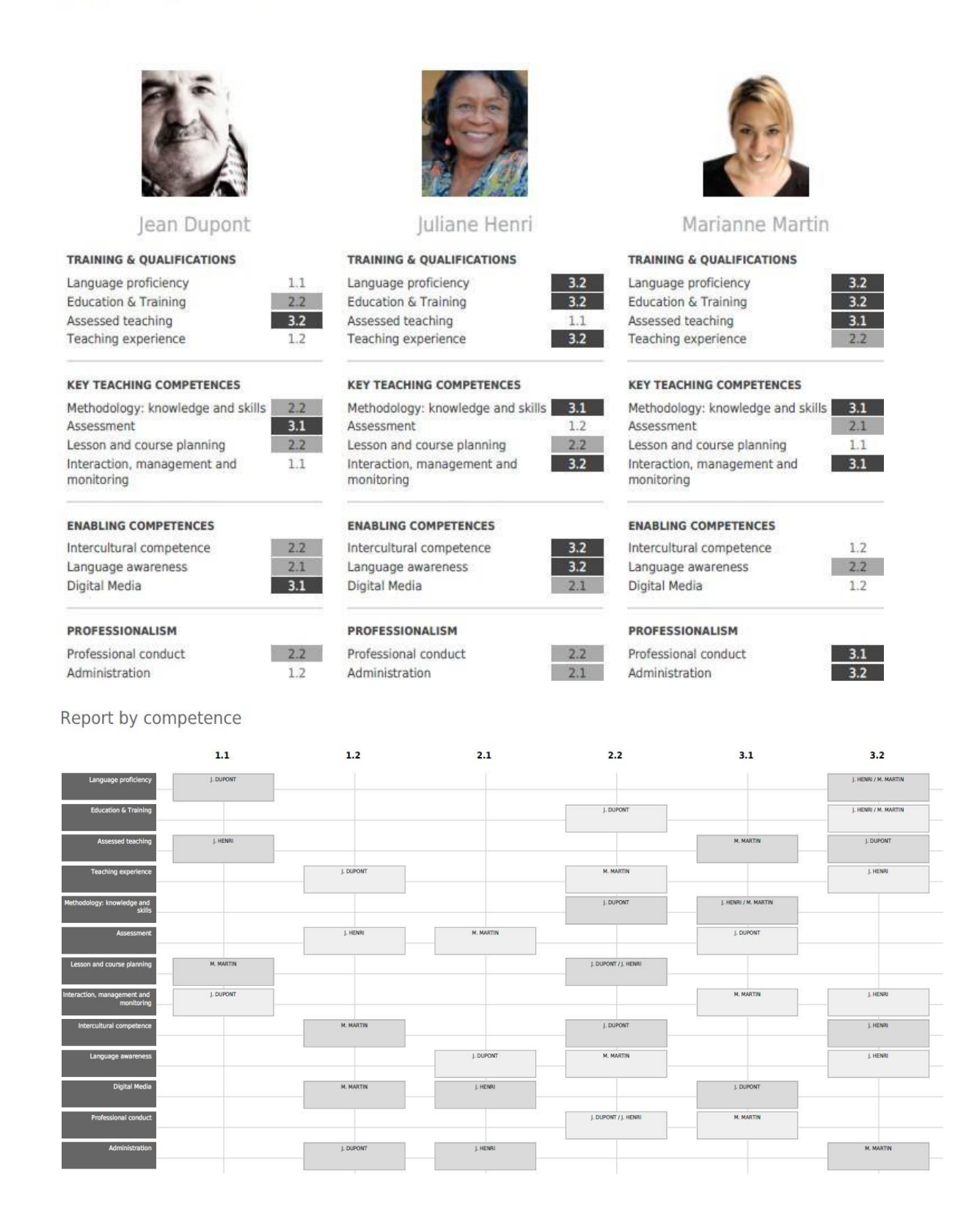

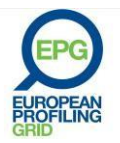

### **Sei un MANAGER, DIRETTORE o COORDNATORE e desideri completare o aggiornare una precedente valutazione di un docente**

- a. Innanzitutto devi caricare il file in formato .egrid che tu (o un altro membro del management team) ha salvato precedentemente.
- b. Sarai indirizzato al profilo del docente valutato in precedenza. Come prima, puoi selezionare la categoria nel sommario sulla desta o nell'area sottostante. Se ora sei in grado di formulare un'opinione sulla base di ulteriori osservazioni, colloqui o altre prove, puoi aggiungere la tua valutazione per completare il profilo. Oppure puoi aggiornare la valutazione nelle categorie pertinenti. Questo procedimento è particolarmente utile se conduci un aggiornamento costante delle valutazioni (es. annualmente) dei docenti con cui lavori.

La valutazione che tu conduci, insieme all'autovalutazione dei docenti, può essere un'utile dimostrazione negli incontri di aggiornamento, specialmente quando vengono discussi i piani di sviluppo personale dei docenti.

c. Una volta completata o aggiornata la valutazione, puoi selezionare "vai ai risultati" per vedere il profilo rivisto. Se il risultato ti soddisfa lo puoi salvare in formato PDF o .egrid e/o puoi inviarlo tramite email alla persona che hai valutato. Oppure puoi stampare e firmare il file per avere un documento più formale. Non dimenticare di selezionare "termina e cancella i dati" dopo averli salvati su file.

©EAQUALS – Brian North, Galya Mateva, Richard Rossner ©EPG – 2011-2013

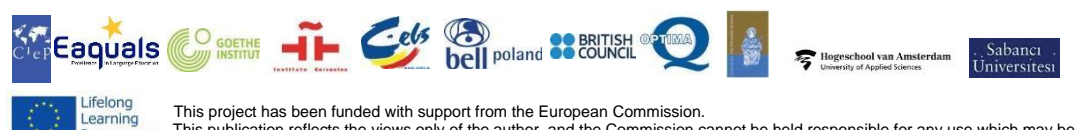

rogramme This publication reflects the views only of the author, and the Commission cannot be held responsible for any use which may be made of the information contained therein

[http://www.eaquals.org](http://www.eaquals.org/)

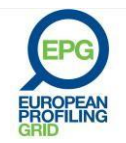

# **UTILIZAÇÃO DA VERSÃO DIGITAL: e-GRID**

<span id="page-32-0"></span>A versão digital e interativa da Grade de Competências EPG, e-GRID, está disponível em várias línguas (entre outras, inglês, francês, alemão e espanhol) na página **[https://egrid.epg-project.eu](https://egrid.epg-project.eu/pt-br?language=pt-br)**. Esta versão interativa é projetada para tornar o EPG mais acessível aos usuários e melhorar a sua funcionalidade.

- **1. A página inicial [\(https://egrid.epg-project.eu\)](https://egrid.epg-project.eu/pt-br?language=pt-br) permite aos utilizadores:**
- a. **descobrir o conteúdo da Grade em nove versões linguísticas, seção por seção, clicando em "Acesse a versão digital da Grade Européia de Competências - e-Grid".** Esta versão da Grade contém ligações diretas para as definições do glossário. Quando o cursor passar sobre um termo sublinhado em verde, uma definição aparecerá imediatamente (não é necessário clicar sobre a palavra);
- b. **baixar a versão PDF da Grade completa**, acompanhada, ou não, do glossário em forma de lista;
- c. **baixar o Guia de Utilização**. Ao clicar no botão com a logomarca no canto superior esquerdo da tela, o usuário poderá voltar à página inicial a qualquer momento.
- **2.** Na parte inferior da página inicial há **três áreas separadas**:
	- Uma dedicada aos **professores**, onde estes podem avaliar as suas competências;
	- Outra dedicada aos **formadores**, onde podem realizar avaliações formativas junto a professores ou formandos;
	- A última, dedicada aos **gestores, diretores de centros de línguas ou coordenadores pedagógicos** que pretendem acompanhar a avaliação dos professores da sua equipe.

Ao clicar em uma destas áreas, o usuário será dirigido para uma página que oferece duas opções: "**Começar uma nova avaliação**" ou "**Importar avaliações existentes**".

a. Ao optar por **começar uma nova avaliação/autoavaliação**, você será dirigido para um formulário online, a fim de completar os dados do professor a ser avaliado e o seu local de trabalho. Se for professor, pode-se também acrescentar uma foto do mesmo. Se for formador ou gestor/responsável pedagógico, deverá igualmente registrar alguns dados sobre si. **Nenhuma informação será arquivada na página ou enviada a terceiros: apenas será arquivada no seu dispositivo enquanto não for eliminado o cache do seu navegador ou até que clique em "Apagar todas as informações" (acessível a qualquer momento na parte superior da página, mesmo que a avaliação seja interrompida).** O site permite que sejam baixados os

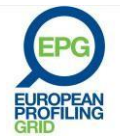

resultados da sua avaliação formativa ou de sua autoavaliação, tanto em PDF, como no formato .egrid, um formato digital que possibilita que se arquive o perfil em questão e que seja atualizado a qualquer momento.

b. Caso queira importar um perfil com avaliação ou autoavaliação existente no formato egrid, será necessário, primeiro, carregar o respectivo arquivo a partir de seu computador ou tablet, para fazer o upload do arquivo para o aplicativo da web do EPG-digital. Note-se que apenas será possível abrir ou editar arquivos .egrid na própria ferramenta digital e-Grid.

### **Você é PROFESSOR e pretende iniciar uma primeira ou nova autoavaliação:**

- a. Após inserir os dados requisitados sobre si, a sua instituição empregadora (apenas os campos assinalados com asterisco são obrigatórios), você será dirigido para uma versão da Grade que lhe permite percorrer os grupos de descritores, por categoria e por fase de desenvolvimento. Ao encontrar os descritores que melhor correspondem às suas competências atuais, clique nos mesmos. A fase de desenvolvimento selecionada será então inscrita na lista de acompanhamento/sumário, à direita ou na parte inferior da página em questão.
- b. A qualquer momento você poderá voltar à categoria da sua escolha, clicando sobre uma das etapas do acompanhamento/sumário, para introduzir alterações, se considerar ter sido demasiado severo ou generoso na sua autoavaliação. Ao clicar em "Pular esta etapa", pode pular qualquer categoria que não deseje considerar ou que pretenda preencher mais tarde.
- c. Quando tiver selecionado os itens em cada uma das categorias desejadas, clique em "Ir para resultados", para verificar a síntese da sua autoavaliação sob a forma de um diagrama de barras. Essa síntese incluirá o seu nome, os dados anteriormente fornecidos e a sua fotografia, caso a tenha carregado. Você pode exportar e arquivar os resultados em formato PDF ou no formato egrid. Se pretende continuar a sua autoavaliação posteriormente, a fim de a modificar ou completar, escolha o formato egrid. Lembre-se de que a autoavaliação não pode ser arquivada na própria página, mas somente em seu dispositivo. Em contrapartida, você poderá enviar a sua autoavaliação tanto no formato egrid, como no formato PDF, para um endereço eletrônico, seu ou de um coordenador ou diretor. Há também a possibilidade de impressão. Os dados introduzidos serão automaticamente arquivados pelo navegador: Se desejar apagá-los, não se esqueça de clicar no botão "Apagar todas as informações".

### **Você é PROFESSOR e pretender utilizar uma autoavaliação existente:**

a. Após ter carregado o seu arquivo no formato egrid, o resumo do seu perfil com os seus dados pessoais e as suas competências serão apresentados sob a forma de um gráfico de barras. Se apenas pretender alterar a sua autoavaliação por ter

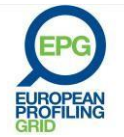

desenvolvido novas competências desde a última atualização, basta clicar na categoria correspendente na lista à direita ou escolher outro descritor. Essa possibilidade pode ser particularmente útil se pretende medir ou atualizar as suas competências regularmente, a cada seis meses ou anualmente, por exemplo.

b. Ao gravar a sua autoavaliação, a nova data é atualizada na síntese (no canto inferior esquerdo), e poderá ser impressa ou enviada por correio eletrônico.

### **Você é FORMADOR e pretende iniciar uma nova avaliação para um professor, um formando ou para qualquer pessoa de quem é tutor:**

- a. Preencha os dados pessoais e o local de trabalho da pessoa cujas competências serão avaliadas, bem como o seu nome, endereço eletrônico e função que desempenha.
- b. A seguir, inicie a avaliação baseando os seus comentários nas observações que fez no decorrer das suas discussões com o professor ou o formando, e sobre o conhecimento que tem do seu trabalho e percurso, etc. Percorra simplesmente as categorias da Grade e selecione os descritores que melhor correspondem às atuais competências do professor ou do formando. Clicando em "Pular esta etapa" é possível ignorar certas categorias para as quais não tenha condições de assinalar ou que não pretende que sejam tomadas em consideração.
- c. Ao concluir a inserção de dados, clique em "Ir para resultados" para ter acesso à síntese de avaliação e ao perfil do professor ou do formando sob a forma de um diagrama de barras. Se pretender alterar a avaliação, basta clicar em qualquer uma das categorias da lista de acompanhamento/sumário, situada à direita ou no fundo da página, para retomar a avaliação do professor ou do formando.
- d. Uma vez concluída, pode-se arquivar a avaliação em formato PDF ou egrid. Lembrese de escolher a última se, mais tarde, decidir completar a avaliação. Esta etapa pode ser particularmente útil se decidir que precisa focar em certas categorias para observações ou discussões de feedback futuras. Quando tiver concluído, pode imprimir e assinar a avaliação a fim de a encaminhar ao professor ou formando, ou enviá-la por correio eletrônico para uma futura discussão. Não se esqueça de clicar no botão "Apagar todas as informações" após o arquivamento em seu dispositivo.
- e. Durante a reunião com o professor ou o formando, poderá ser útil comparar a sua avaliação com a autoavaliação que o professor/formando tiver realizado através da seção "Professor" na página e-Grid. Esta troca de opiniões pode ajudá-lo a compreender quais competências o professor/formando pretende melhorar ou deve desenvolver, bem como quaisquer diferenças entre a autoavaliação por eles realizada e a sua própria avaliação. Normalmente é vantajoso analisar essas diferenças, na medida em que alguns professores/formandos podem tanto se superestimar, quanto se subestimar na autoavaliação. Além disso, é possível que, no final do debate, de acordo com o professor/formando, você decida corrigir a avaliação anteriormente feita. Pode acontecer que, após a análise e debate dos

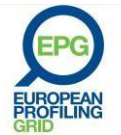

resultados, você opte por alterar a sua avaliação, ou o professor/formando a sua autoavaliação.

### **Você é FORMADOR e utiliza uma avaliação existente já concluída ou a completar:**

- a. Primeiramente carregue o perfil feito anteriormente por você (ou por um formador) no formato egrid.
- b. Você será reencaminhado para o perfil do professor ou formando resultante da avaliação anterior. Como anteriormente, pode selecionar então a categoria da sua escolha na lista de acompanhamento, situada à direita ou na parte inferior da página pessoal. Se teve ocasião de formar uma opinião mais precisa sobre o professor/formando, você pode acrescentar os novos dados para completar o perfil, ou então alterar uma avaliação anteriormente realizada. Esta etapa pode ser particularmente útil se avaliar os seus formandos e professores regularmente.
- c. Uma vez concluído o processo, clique em "Ir para resultados" para visualizar o perfil atualizado. Se estiver satisfeito, pode arquivá-lo no formato egrid ou PDF ou enviálo por correio eletrônico à pessoa avaliada ou imprimir o formulário e assiná-lo para dispor de um documento mais formal. Não se esqueça de clicar no botão "Apagar todas as informações" depois de arquivar o documento.

### **Você é RESPONSÁVEL PEDAGÓGICO, DIRETOR DE ESTUDOS OU COORDENADOR e pretende iniciar uma nova avaliação para um membro da sua equipe docente.**

- a. Preencha os dados pessoais e o local de trabalho da pessoa cujas competências serão avaliadas, bem como o seu nome, endereço eletrônico e função que desempenha.
- b. A seguir inicie a avaliação, baseando os seus comentários em observações que tenha feito durante as suas formações ou durante discussões com o docente, sobre a qualidade do seu trabalho no âmbito da aula, o seu CV ou qualquer outro dado pertinente recolhido. Percorra simplesmente as categorias da Grade e selecione os descritores que considera melhor corresponderem às atuais competências do professor. Clicando em "Pular esta etapa" é possível ignorar certas categorias que não pode ou não quer preencher.
- c. Ao terminar a avaliação, clique em "Ir para resultados" para ter acesso à síntese de avaliação e ao perfil do professor ou do formando sob a forma de um diagrama de barras. Se pretender alterar a avaliação, basta clicar em qualquer uma das categorias da lista de acompanhamento/sumário, situada à direita ou no fundo da página, e retomar a avaliação do professor ou do aluno.
- d. Quando tiver concluído, pode gravar a avaliação nos formatos PDF ou egrid. Se pretende continuar mais tarde a sua avaliação, a fim de a modificar ou de a completar, escolha o formato egrid. Esta etapa pode ser particularmente útil se,

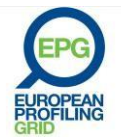

para as suas observações, necessitar se concentrar em uma categoria específica ou caso pretenda acrescentar uma nova competência ao perfil do professor. Quando tiver concluído, pode imprimir, carimbar e assinar a avaliação a fim de a entregar ao docente. Este documento será particularmente útil se o professor decidir deixar o seu posto após um longo período de ensino: ele poderá utilizar a versão datada e assinada da avaliação como um anexo ao seu CV. Para os professores que conservam a sua função, pode-se enviar a avaliação por correio eletrônico. Esta poderá servir de base para reuniões, discussões ou entrevistas posteriores. Não se esqueça de clicar no botão "Apagar todas as informações" depois de gravar o arquivo. Em qualquer momento, poderá vir a ser útil comparar a sua avaliação com a autoavaliação que o professor ou o aluno tiver realizado através da seção "Professor" da e-Grid.

- e. Uma vez concluída a avaliação. Pode-se simplesmente clicar no botão "+ nova avaliação" no topo do acompanhamento/sumário, à direita ou no fundo da página. Pode-se, também, iniciar uma avaliação de outro membro da equipe docente, seguindo as mesmas etapas, até a conclusão da avaliação de todos os membros da equipe docente.
- f. Há um dispositivo adicional útil para gestores que permite realizar relatórios com o perfil completo de uma equipe docente ou de um grupo de professores. Para tal, no último perfil que criar, clique no botão "Relatórios", situado no topo do acompanhamento/sumário. A seguir, você poderá decidir criar um relatório que mostre os perfis de todos os membros da equipe docente, lado a lado, num mesmo documento, e/ou criar um relatório que apresente um resumo de todas as competências da equipe. Estes perfis de equipe são úteis quando tiver de designar um professor para um cargo que exija competências num domínio específico, ou para decidir as competências necessárias ao recrutar novos professores.

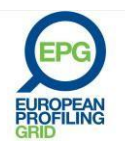

# **Instituição** Imaginary Language Services<br>**Gestor** Jean Le Guen<br>**Data** 14 de outubro de 2013

### Relatório por professor

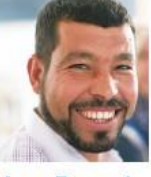

**Jean Dupont** 

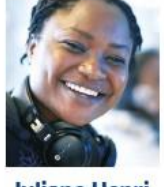

**Juliane Henri** 

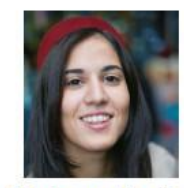

**Marianne Martin** 

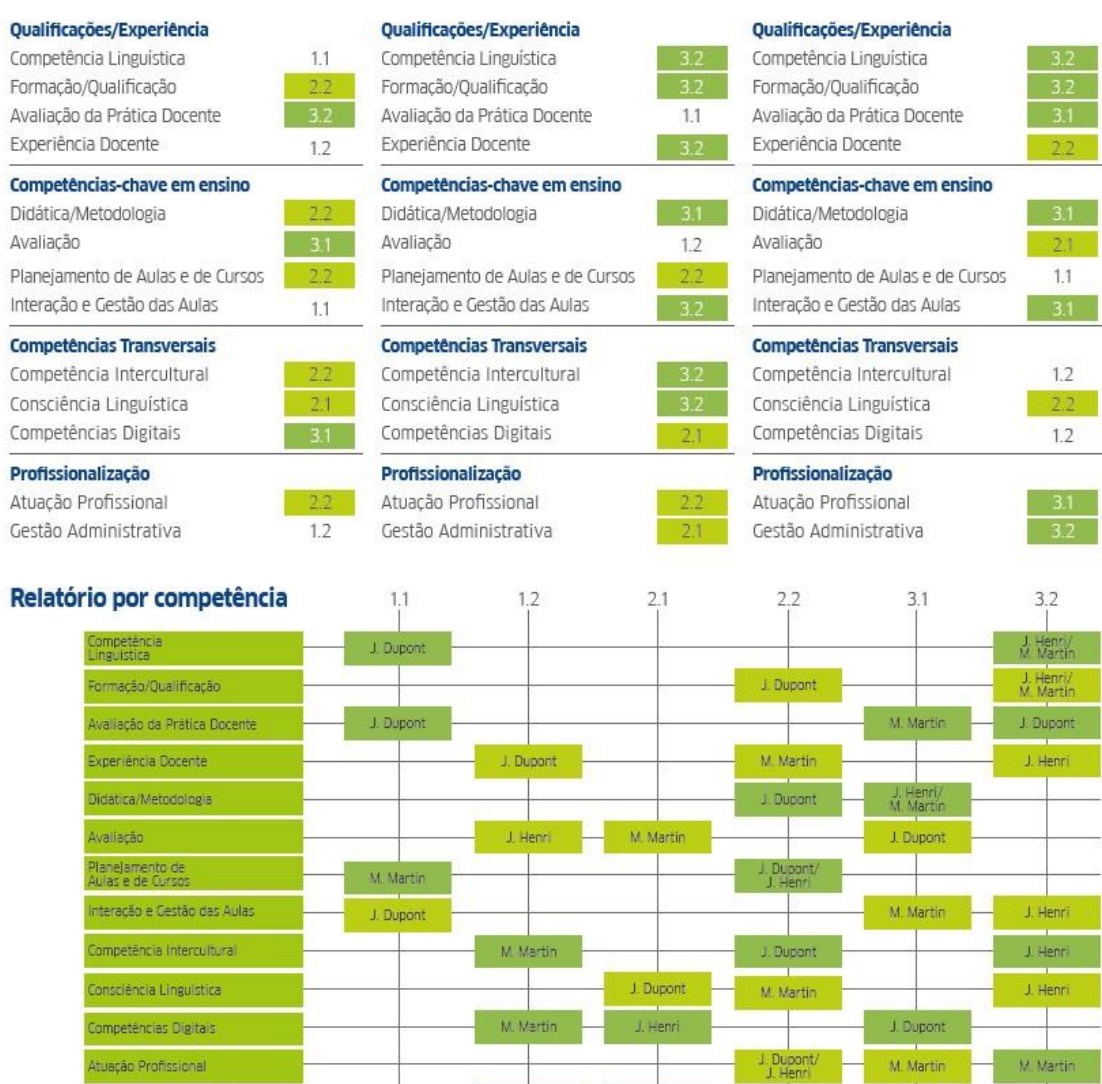

 $\perp$  Dupont

 $\pm$  J. Henri

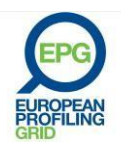

Gestão Administrativa

### **Você é RESPONSÁVEL PEDAGÓGICO, DIRETOR DE ESTUDOS OU COORDENADOR e pretende utilizar uma avaliação existente, já terminada ou por concluir:**

- a. Carregue o perfil previamente feito (por você ou por outro membro de sua equipe) e arquivado no formato egrid.
- b. Você será dirigido para o respectivo perfil do professor/aluno e poderá então selecionar a categoria pretendida na lista de acompanhamento/sumário situada à direita. Se teve oportunidade de formar uma opinião mais precisa sobre o professor/aluno, pode alterar o perfil através da sua avaliação, como pode também escolher alterar uma avaliação previamente realizada. Esta etapa pode ser particularmente útil se avaliar ou reavaliar regularmente (p. ex. anualmente) os professores de sua equipe. A avaliação efetuada, associada à autoavaliação do professor, poderá ser muito útil no momento da entrevista anual de avaliação de desempenho, nomeadamente para os planos de desenvolvimento profissional dos professores.
- c. Uma vez concluída a avaliação, clique sobre "Ir para resultados" a fim de visualizar o perfil atualizado. Se for conveniente, pode arquivá-lo no formato PDF ou no formato egrid, enviá- lo por correio eletrônico à pessoa avaliada e/ou imprimi-lo e assiná-lo a fim de dispor de um documento mais formal. Não se esqueça de clicar sobre o botão "Apagar todas as informações" depois de arquivar o documento.

©EAQUALS – Brian North, Galya Mateva, Richard Rossner ©EPG - 2011

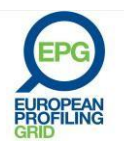

# <span id="page-39-0"></span>**DİJİTAL EPG İNTERAKTİF VERSİYONUN KULLANIMI**

Avrupa Profil Tablosu (EPG)'nin dijital versiyonu, altı dilde (İngilizce, Fransızca, Almanca, İspanyolca, İtalyanca ve Türkçe) interaktif çevrimiçi bir versiyonudur ve [http://egrid.epg](http://egrid.epg-project.eu/tr?language=tr)[project.eu/tr?language=tr](http://egrid.epg-project.eu/tr?language=tr) adresinden erişilebilir. İnteraktif versiyon, tablonun daha fazla kullanıcı için erişilebilir olmasını sağlamak ve işlevselliğini artırmak üzere geliştirilmiştir.

### 1. Ana sayfa [\(http://egrid.epg-project.eu/tr?language=tr](http://egrid.epg-project.eu/tr?language=tr)), kullanıcılara şunları sağlar:

*E-GRİD'e Giriş* sekmesine tıklanarak, yeterlilik alanlarına göre düzenlenmiş tablo içerikleri dokuz farklı dilde gözden geçirilebilir. Terimler sözlüğünde yer alan maddeler dijital versiyona entegre edilmiştir; fare, link görünümündeki terimler üzerine getirildiğinde, kullanılan terimlerin tanımları açılır.

Tablonun tümünü, istenirse terimler sözlüğü ekiyle birlikte PDF dosyası olarak indirme olanağı mevcuttur.

Kullanıcı el kitabını indirme olanağı bulunmaktadır.

İstediğiniz an, sol üst köşede yer alan e-Grid logosuna tıklayarak ana sayfaya dönebilirsiniz.

### 2. Ana sayfanın alt köşesinde **üç alan** bulunmaktadır:

Öğretmenler, "Öğretmen" alanında yeterliliklerini değerlendirebilir.

Eğitmenler, "Hizmet Öncesi/Hizmetiçi Eğitmeni" alanlarında, birlikte çalıştıkları öğretmenlerin veya öğretmen adaylarının yeterliliklerini değerlendirebilir.

Dil öğretim kurumlarının pedagojiden sorumlu yönetimleri, "Akademik Yönetici" alanında, öğretmenlerinin mesleki gelişimini takip edebilir veya bir grup profili oluşturabilir.

Bu alanlardan birini seçerek tıkladığınızda, yeni bir profil oluşturabileceğiniz *(Yeni Profil Oluştur)* ya da mevcut bir profili içe aktarabileceğiniz *(Mevcut Profili İçe Aktar)* bir sayfaya yönlendirilirsiniz.

*Yeni Profil Oluştur* komutunu seçtiğinizde, yeterlilikleri değerlendirilecek olan öğretmenin kişisel bilgileriyle doldurulması gereken bir çevrimiçi forma ulaşırsınız. Öğretmenin çalıştığı kuruma ilişkin bilgiler de girilmelidir. Bir öğretmen olarak özdeğerlendirme yapmanız durumunda, fotoğrafınızı da yükleyebilirsiniz. Hizmet öncesi ve hizmetiçi eğitmen ya da akademik yönetici olarak yeni bir profil oluşturduğunuzda, kendinize ilişkin bazı bilgileri de girmelisiniz. Bu bilgilerin hiçbiri web sitesinde tutulmaz veya başkalarına aktarılmaz, tarayıcınızın önbelleğini boşaltmadığınız ve/veya ekranın üst köşesinde yer alan *Tüm Verileri Temizle* sekmesine tıklamadığınız sürece, yalnızca kendi aygıtınızda saklanır. Bu sekme her an, profiliniz tamamlanmamış olduğunda dahi, aktif durumdadır. Özdeğerlendirme ve değerlendirme sonuçlarını iki formatta kaydedebilirsiniz: PDF formatı ve e-grid formatı. Egrid formatı, profilinizi her an güncelleyebilmenizi sağlar.

E-grid formatında mevcut olan bir profili içe aktarmak istediğinizde, e-grid web uygulamasına yüklemek üzere bilgisayarınızda ilgili dosyayı seçmeniz gerekir. Bir profil yalnızca web ygulamasında düzenlenebilir.

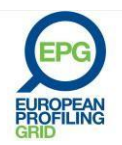

### **ÖĞRETMENSİNİZ ve bir özdeğerlendirme yapmak istiyorsunuz:**

- a. Kendiniz ve kurumunuz hakkında istenen bilgileri çevrimiçi forma girdikten (yalnızca yıldız işaretli alanların doldurulması zorunludur) ve *Onayla ve Devam Et* sekmesine tıkladıktan sonra, profil tablosunun, doğru tanımlayıcıyı seçmeniz için tanımlayıcı kategoriler (örneğin *Ders ve Kurs Planlama*) ve dolayısıyla gelişim evreleri üzerinde gezinebileceğiniz bir versiyonuna yönlendirileceksiniz. Seçilen tanımlayıcıya karşılık gelen evre, ekranın sağ yanındaki özette görünecektir.
- b. Kendinize karşı fazla katı ya da fazla yumuşak olduğunuz hissine kapılırsanız, profilinizi değiştirmek için özette yer alan kategoriye tıklayarak, herhangi bir kategoriye geri dönebilirsiniz. Size o anda önemli görünmeyen herhangi bir kategoriyi atlayıp, gerekirse daha sonra değerlendirebilirsiniz. Bunu, *Bu Adımı Atla* sekmesine tıklayarak yapabilirsiniz.
- c. Kendinizi istenen tüm kategorilerde değerlendirdikten sonra, *Sonuçlar* sekmesine tıklayabilir ve yeterlilik profilinizin çubuk grafik biçimindeki bir özetini görebilirsiniz. Bu özet, adınızı, kişisel bilgilerinizi ve yüklediyseniz fotoğrafınızı da içerecektir. Bu sonuç PDF dosyası ya da egrid dosyası olarak kaydedilebilir. Daha sonra profilinizi değiştirmek ya da düzenlemek isterseniz, e-grid formatını tercih etmelisiniz. Daha önce de vurgulandığı gibi, profiliniz ve bilgileriniz web sitesinde saklanmayacaktır. Bilgiler yalnızca web tarayıcınız tarafından saklanacaktır. Verileri silmek istiyorsanız, bu işlemlerin ardından *Tüm Verileri Temizle* sekmesine tıklamayı unutmayın. Profilinizi e-postaya eklenmiş bir PDF veya e-grid dosyası olarak kendinize veya bir başkasına, örneğin mesleki eğitmene gönderebilirsiniz. Profilinizi yazdırabilirsiniz.

### **ÖĞRETMENSİNİZ ve mevcut özdeğerlendirmeniz üzerinde çalışmak istiyorsunuz:**

- a. Profilinizi e-grid formatında yükledikten sonra, kişisel bilgileriniz ve yeterliliklerinizi içeren profilinizin çubuk diyagram biçimindeki özetini göreceksiniz. Kendinizi bazı yeterlilik alanlarında geliştirdiğiniz için özdeğerlendirmenizi değiştirmek istiyorsanız yapmanız gereken, yalnızca ekranın sağında yer alan ilgili kategoriye tıklamak ve başka bir tanımlayıcı seçmektir.
- b. *Onayla ve Devam Et* sekmesine tıkladığınızda, değiştirilmiş özdeğerlendirmeniz kaydedilecek ve yeni yeterlilikler ekranın sağ köşesindeki özette görünecektir. Yeni bilgiler her zamanki gibi gönderilebilir ve yazdırılabilir.

### **Hizmet öncesi ve/veya hizmetiçi EĞİTMENİSİNİZ ve bir öğretmene ya da mesleki eğitim gören bir kişiye ilişkin değerlendirme yapmak istiyorsunuz:**

- a. Öncelikle profilini oluşturmak istediğiniz kişinin bilgilerini, kendi adınızı, e-posta adresinizi ve pozisyonunuzu çevrimiçi forma girmeniz gerekir.
- b. Daha sonra öğretmeni değerlendirmeye başlayabilirsiniz. Tanımlayıcılar aracılığıyla ilgili gelişme evresindeki her bir kategori üzerinde, hakkında değerlendirme yapacağınız kişiye uyan tanımlayıcıyı bulana kadar gezinin. Tıklayarak seçiminizi yapın. Değerlendiremediğiniz ya da değerlendirmek istemediğiniz kategorileri *Bu adımı Atla* sekmesine tıklayarak göz ardı edebilirsiniz.
- c. Değerlendirmenizi bitirmek istediğinizde *Onayla ve Devam Et* sekmesine tıklayın. Böylece öğretmenin ya da temel veya ileri düzeyde mesleki eğitim gören kişinin profilini, çubuk diyagram biçiminde bir özette görebilirsiniz. Tüm kategorilerde doğru değerlendirmeye henüz ulaşamadığınızı düşünüyorsanız, ekranın sağında yer alan özetteki uygun kategoriye tıklayabilir ve başka bir tanımlayıcı seçebilirsiniz. Böylece değerlendirmenizi değiştirirsiniz.
- d. Bitirdiğinizde, değerlendirmeyi PDF veya e-grid formatında kaydedebilirsiniz. Kişinin başka kategorilerdeki yeterliliklerini değerlendirmek ya da geri bildirim görüşmesinden sonra yeni

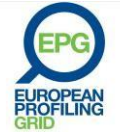

bir değerlendirme yapmak üzere daha sonraki bir tarihte bilgilerine dönmek istiyorsanız, egrid formatını seçmelisiniz. Oluşturduğunuz profili yazdırabilir, imzalayabilir ve hakkında değerlendirme yaptığınız kişiye verebilirsiniz. Görüşme sırasında hem sizin hem de öğretmenin önünde hazır bulunması için, e-postayla ekli dosya olarak gönderebilirsiniz. Tarayıcınızda kayıtlı bilgileri silmek için *Tüm Verileri Temizle* sekmesine tıklamayı unutmayınız.

e. Öğretmenlerle, dolayısıyla temel ve ileri düzey mesleki eğitim görenlerle yapılan görüşmelerde değerlendirme ve özdeğerlendirmeleri karşılaştırmak faydalı olabilir. Değerlendirmelere ilişkin bir görüşme, öğretmenlerin, dolayısıyla mesleki eğitim görenlerin mesleki gelişim alanındaki ihtiyaçlarına ilişkin görüşlerini ve değerlendirmeler arasındaki farklılıkları anlamaya yardımcı olabilir. Öğretmenler ve hizmet öncesi veya hizmetiçi eğitim görenler yeterliliklerini ya küçümseme ya da abartma eğiliminde olduklarından, neden farklı değerlendirmelerin ortaya çıktığını anlamaya çalışmak çok önemlidir. Görüşme, iki tarafın da yeni bir değerlendirmeye ulaşmasıyla sonuçlanabilir.

### **Hizmet öncesi ve/veya hizmetiçi EĞİTMENİSİNİZ ve mevcut bir profil üzerinde çalışmak istiyorsunuz:**

- a. Sizin ya da bir meslektaşınızın oluşturmuş olduğu profili web uygulamasına e-grid formatında yükleyin.
- b. İstenen profilin kişisel bilgileri ve yeterlilikleri de içeren bir özeti, çubuk diyagram biçiminde görünecektir. Örneğin; kişinin derslerini gözlemleyerek yeni bir değerlendirmeye ulaştıysanız ya da daha önce değerlendirmediğiniz yeterlilik alanlarında değerlendirme yapacaksanız, ilgili yeterliliklere ilişkin değerlendirmenizi şimdi değiştirebilirsiniz. Yapmanız gereken, yalnızca ekranın sağında yer alan ilgili kategoriye tıklamak ve başka bir tanımlayıcı seçmektir
- c. Onayla *ve Devam Et* sekmesine tıkladığınızda, güncellenmiş değerlendirme kaydedilecek ve yeni yeterlilikler ekranın sağ köşesindeki özette görünecektir. Bu yeni bilgiler de PDF ya da egrid formatında kaydedilebilir, gönderilebilir ya da yazdırılabilir. Tarayıcınızda kayıtlı bilgileri silmek için *Tüm Verileri Temizle* sekmesine tıklamayı unutmayınız.

### **Bir Dil Öğretim Kurumunun AKADEMİK YÖNETİCİSİSİNİZ ve kadronuzda yer alan bir öğretmene ilişkin değerlendirme yapmak istiyorsunuz:**

- a. Öncelikle profilini oluşturmak istediğiniz kişinin bilgilerini, kendi adınızı, e-posta adresinizi ve pozisyonunuzu çevrimiçi forma girmeniz gerekir.
- b. Daha sonra öğretmeni değerlendirmeye başlayabilirsiniz. Tanımlayıcılar aracılığıyla ilgili gelişme evresindeki her bir kategori üzerinde, hakkında değerlendirme yapacağınız kişiye uyan tanımlayıcıyı bulana kadar gezinin. Tıklayarak seçiminizi yapın. Değerlendiremediğiniz ya da değerlendirmek istemediğiniz kategorileri *Bu Adımı Atla* sekmesine tıklayarak göz ardı edebilirsiniz.
- c. Değerlendirmenizi bitirdiğinizde *Onayla ve Devam Et* sekmesine tıklayın. Böylece öğretmenin veya hizmet öncesi veya hizmetiçi eğitim gören kişinin profilinin çubuk diyagram biçiminde bir özetini göreceksiniz. Tüm kategorilerde doğru değerlendirmeye henüz ulaşamadığınızı düşünüyorsanız, ekranın sağında yer alan özetteki uygun kategoriye tıklayabilir ve başka bir tanımlayıcı seçebilirsiniz. Böylece değerlendirmenizi değiştirirsiniz.
- d. Bitirdiğinizde, değerlendirmeyi PDF veya e-grid formatında kaydedebilirsiniz. Kişinin başka kategorilerdeki yeterliliklerini değerlendirmek ya da geri bildirim görüşmesinden sonra yeni

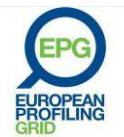

bir değerlendirme yapmak üzere daha sonraki bir tarihte bilgilerine tekrar dönmek istiyorsanız, e-grid formatını seçmelisiniz. Bu şekilde oluşturulmuş profili yazdırabilir, imzalayabilir, kaşeleyebilir ve hakkında değerlendirme yaptığınız kişiye verebilirsiniz. Bu, söz konusu öğretmen kurumunuzdan ayrılırken ya da yeni bir iş arıyorken ve ilgili belgeyi başvuru evrakına eklemek istediğinde özellikle anlamlı olacaktır. Öte yandan ilgili öğretmen kurumunuzda çalışmayı sürdürürken de, görüşmelerinizde sizin ve onun önünde hazır bulunması için bu belgeyi e-posta eki olarak gönderebilirsiniz. Tarayıcınızda kayıtlı bilgileri silmek için *Tüm Verileri Temizle* sekmesine tıklamayı unutmayınız.

- e. Bir öğretmene ilişkin değerlendirmeyi bitirdiğinizde, başka bir öğretmen için bir profil oluşturmak istiyorsanız, sağda, özet grafiğin üstündeki *+ Yeni Değerlendirme* sekmesine tıklayabilirsiniz. Öğretim kadrosundan profiline ihtiyaç duyduğunuz tüm kişilerin değerlendirmesini tamamlayana kadar bu işleme devam ediniz.
- f. Dijital EPG'nin yararlı bir işlevi de, öğretim kadrosunun tamamını ya da bir grup öğretmeni kapsayan bir grup profili oluşturma olanağıdır. Bunu yapmak istediğinizde, oluşturduğunuz son profile ilişkin özetin üstünde yer alan *Sonuçlar*sekmesine tıklayınız. Burada, iki tür grafik arasında seçim yapabilirsiniz: Bunlardan biri öğretmen temellidir ve bireysel öğretmen profillerini yan yana gösterir. Diğeri, yeterlilik temelli bir grafiktir: Her bir öğretmenin her bir yeterlilik alanında nerede yer aldığını gösterir (İzleyen sayfadaki şekillere bakınız). Bu tür grup profilleri, belirli kurslara uygun öğretmenlerin seçimine veya özellikle grupta eksik olan yeterliliklere göre öğretmen istihdam edilmesine yardımcı olur.

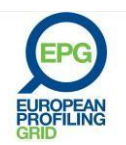

### **ÖĞRETMEN GRAFİĞİ**

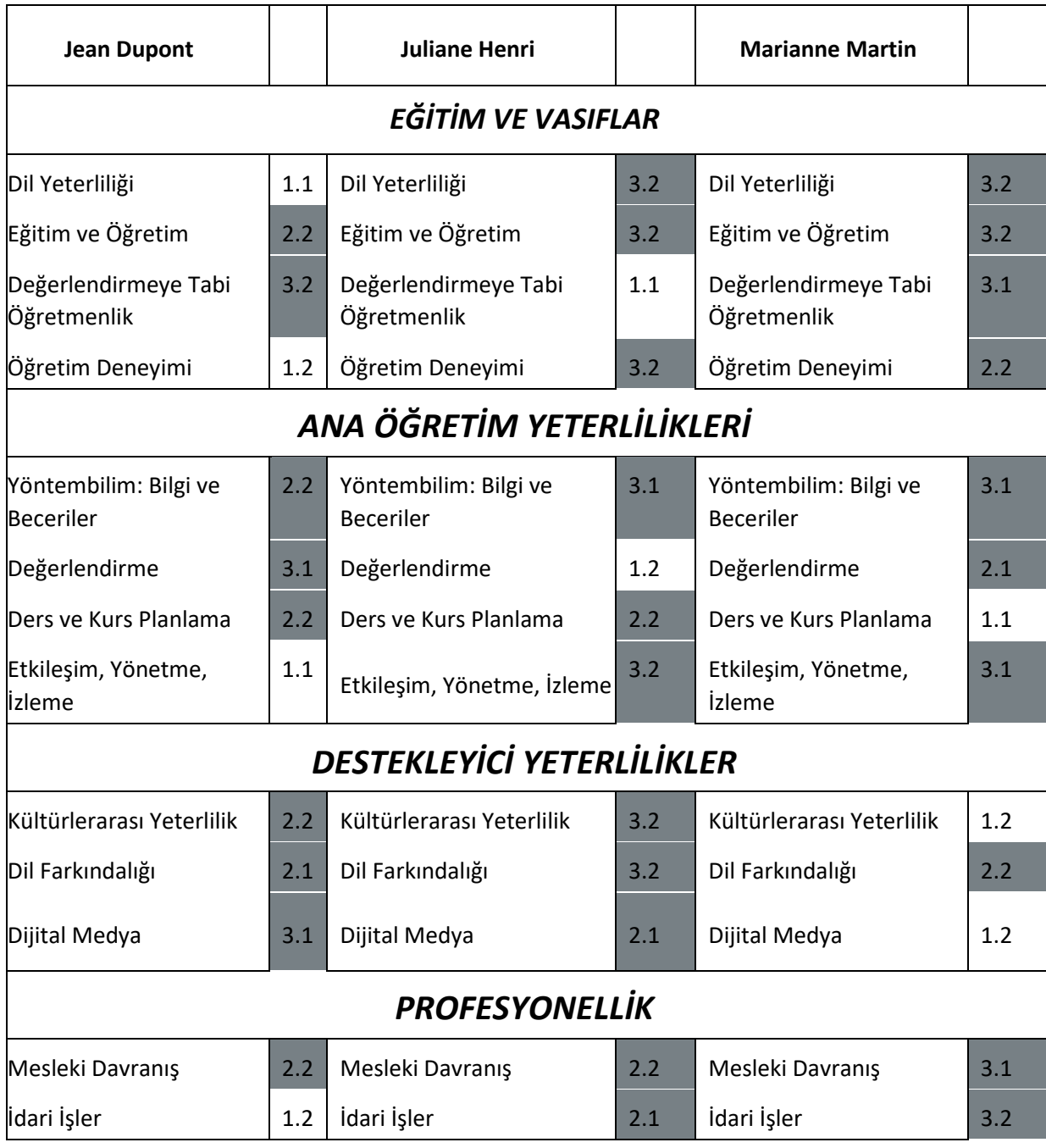

### **Bir Dil Öğretim Kurumunun AKADEMİK YÖNETİCİSİNİZ ve mevcut bir profil üzerinde çalışmak istiyorsunuz:**

- a. Öncelikle öğretmenin profilini web uygulamasına e-grid formatında yükleyin.
- b. İstenen profilin kişisel bilgileri ve yeterlilikleri de içeren bir özeti, çubuk diyagram biçiminde görünecektir. Örneğin; kişinin derslerini gözlemleyerek yeni bir değerlendirmeye ulaştıysanız ya da daha önce değerlendirmediğiniz yeterlilik alanlarında değerlendirme yapacaksanız,

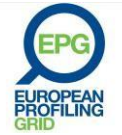

ilgili yeterliliklere ilişkin değerlendirmenizi şimdi değiştirebilirsiniz. Yapmanız gereken, yalnızca ekranın sağındaki özette yer alan ilgili kategoriye tıklamak ve başka bir tanımlayıcı seçmektir. Bu, özellikle öğretmenlere geri bildirimde bulunmak üzere derslerini düzenli olarak gözlemlediğinizde anlamlıdır. Değerlendirme ve özdeğerlendirmelere ilişkin karşılaştırmalı bir değerlendirme çok aydınlatıcı olabilir ve öğretmenlerin bireysel gelişim planlarına katkıda bulunur.

c. Bundan sonra *Onayla ve Devam Et*sekmesine tıkladığınızda, güncelleştirilmiş değerlendirme kaydedilecek ve yeni yeterlilikler ekranın sağındaki özette görünecektir. Bu yeni bilgiler de PDF ya da e-grid formatında kaydedilebilir, gönderilebilir ya da yazdırılabilir. Tarayıcınızda kayıtlı bilgileri silmek için *Tüm Verileri Temizle* sekmesine tıklamayı unutmayınız.

### ©EAQUALS – Brian North, Galya Mateva, Richard Rossner ©EPG - 2011

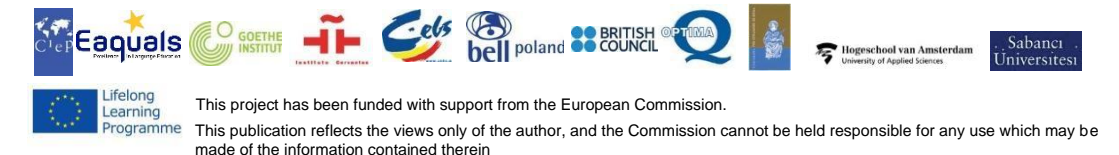

[www.eaquals.org](http://www.eaquals.org/)

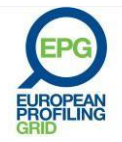